# Instrukcja do szablonu

# **SPIS TREŚCI**

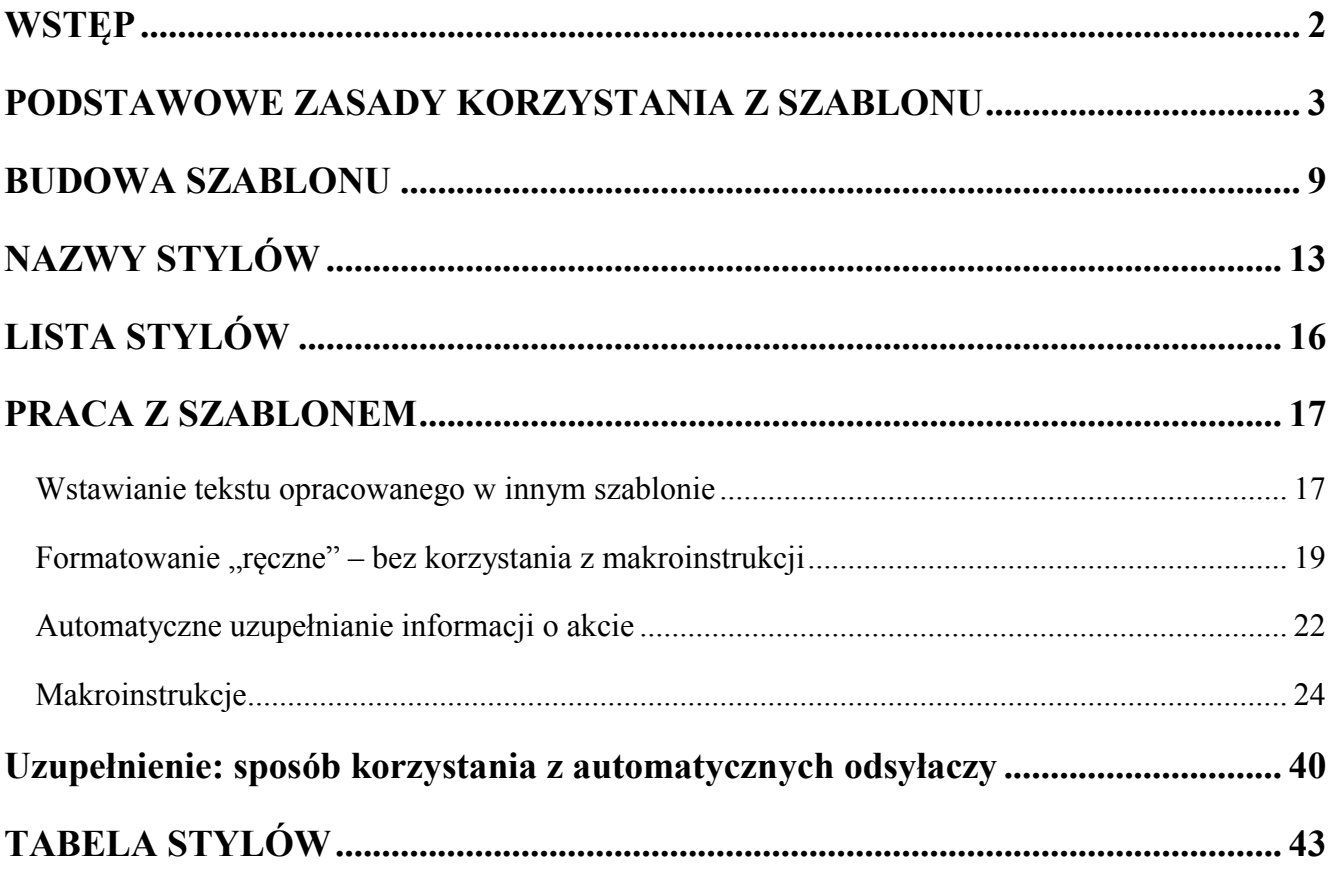

#### **WSTĘP**

Przedstawiamy Państwu szablon programu MS Word, w którym zostały wprowadzone rozwiązania, mające na celu zapewnienie jednolitej postaci projektów aktów prawnych, jak również zaoszczędzenie czasu, jaki przeznacza się na konwersję projektu aktu na różnych etapach procesu legislacyjnego oraz przy ogłaszaniu aktu.

Sposób formatowania projektów stosowany w przedmiotowym szablonie został oparty na ustaleniach zespołu roboczego, w którego skład wchodzą przedstawiciele Kancelarii Sejmu, Kancelarii Senatu oraz Rządowego Centrum Legislacji.

Dodatkowym celem stawianym przed prezentowanym szablonem jest zapewnienie jednoznaczności jednostek redakcyjnych. Stanowi on również wstępny etap prac nad przygotowaniem do ogłoszenia aktów normatywnych w postaci tekstu strukturalnego (XML).

Przedstawiany szablon zawiera zestaw stylów wykorzystywanych do formatowania projektów aktów prawnych oraz makroinstrukcji służących w szczególności automatyzacji stosowania stylów i weryfikacji niektórych nieprawidłowości, jakie mogą powstać w strukturze dokumentu.

Począwszy od wersji oznaczonej jako 4–0, zwanej dalej "wersją 4–0", oddzielnie funkcjonuje szablon przeznaczony dla projektów aktów prawnych oraz szablon dla projektów obwieszczeń o ogłoszeniu tekstu jednolitego. Szablony te mają analogiczną budowę. Podstawowa różnica to wprowadzenie w szablonie przeznaczonym dla projektów obwieszczeń o ogłoszeniu tekstu jednolitego oddzielnych sekcji dla obwieszczenia oraz dla tekstu jednolitego będącego załącznikiem do obwieszczenia. Konsekwentnie w szablonie projektu aktu prawnego kontrolki wywołujące makroinstrukcje wykorzystywane wyłącznie przy edycji projektów obwieszczeń o ogłoszeniu tekstu jednolitego zostały wyłączone.

#### **PODSTAWOWE ZASADY KORZYSTANIA Z SZABLONU**

Przed omówieniem procesu instalacji szablonu na komputerze warto wskazać różnice pomiędzy plikiem szablonu (DOT lub DOTM) i plikiem dokumentu (DOC lub  $DOCX)^{1}$ .

Plik szablonu służy do utworzenia nowego dokumentu zgodnego z określonym w szablonie wzorcem. Jeśli użytkownik wskaże myszką plik szablonu i podwójnie kliknie na nim, tak jak zwykle podczas otwierania już istniejącego dokumentu, to powstanie plik nowego dokumentu (o nazwie w postaci "Dokument 1"), do którego z pliku szablonu będzie skopiowana zawartość tekstowa i informacja odnośnie do sposobu formatowania dokumentu, np. ustawienia marginesów oraz lista stylów określających wygląd tekstu<sup>2)</sup>. Przy zapisywaniu takiego pliku trzeba podać nową nazwę. Niezależnie od zmian dokonanych w czasie pracy nad nowym plikiem dokumentu zawartość pliku szablonu nie zmieni się.

Informacja o nazwie szablonu, na podstawie którego powstał nowy dokument, pozostaje zapisana w pliku dokumentu przez cały czas jego istnienia<sup>3)</sup> i może być znaleziona w oknie właściwości dokumentu. Wprawdzie sama edycja dokumentu jest możliwa bez sięgania przez program MS Word do pliku szablonu, to jednak w pliku szablonu pozostają zapisane makroinstrukcje, które w znacznym stopniu ułatwiają pracę z dokumentem. Dlatego też, w celu pełnego wykorzystania możliwości szablonu przy formatowaniu dokumentu, plik szablonu powinien znajdować się w odpowiednim miejscu pamięci komputera. Takim miejscem może być folder, w którym znajduje się plik dokumentu (DOC lub DOCX), lub folder, w którym program MS Word przechowuje swoje "zaufane szablony".

Kopiowanie pliku szablonu do folderu na dysk komputera, jak również na pendrive, wykonujemy w sposób analogiczny, jak czynimy to z innymi plikami. Najprostszym wydaje się stosowanie poleceń "kopiuj" i "wklej". Warto szerzej omówić także dwa określenia używane w programie MS Word: "zaufany szablon" oraz "zaufana lokalizacja".

"Szablony" to folder, w którym program MS Word domyślnie przechowuje pliki. W przypadku umieszczenia pliku szablonu w ww. folderze, dokumenty utworzone na jego podstawie będą mogły być edytowane z wykorzystaniem makroinstrukcji niezależnie od miejsca zapisania pliku dokumentu. Innymi słowy, przy edycji dokumentu będzie można korzystać z makroinstrukcji nawet w sytuacji,

 $\overline{a}$ 

<sup>&</sup>lt;sup>1)</sup> Pliki DOTM i DOCX są stosowane przez program MS Word poczynając od wersji 2007, a także przez wersję 2003 po zainstalowaniu odpowiedniego dodatku. Pliki DOT i DOC były używane przez poprzednie wersje, a także przez programy *open source* Open Office i Libre Office.

<sup>&</sup>lt;sup>2)</sup> Należy zwrócić uwagę, że po wybraniu nazwy szablonu z menu "Plik  $\rightarrow$  Otwórz" lub "Plik  $\rightarrow$  Ostatnio używane" nie zostanie utworzony nowy dokument, lecz będzie otwarty plik zawierający sam szablon. Wprowadzenie w tym trybie zmian w pliku szablonu albo zapisanie go pod nową nazwą mogą mieć niekorzystny wpływ na jego prawidłowe funkcjonowanie.

<sup>3)</sup> Jeśli przy tworzeniu nowego dokumentu użytkownik nie wskazał żadnego szablonu, to domyślnie jest używany szablon Normal.dotm, zapisany w folderze zaufanych szablonów.

gdy plik szablonu nie znajduje się w tym samym folderze, co plik edytowanego dokumentu. Poza tym, aby utworzyć nowy dokument na podstawie szablonu zapisanego w folderze "zaufanych szablonów" wystarczy wybrać nazwę szablonu z menu "Plik  $\rightarrow$  Nowe  $\rightarrow$  Moje szablony". Można także stworzyć dodatkowy folder zaufanych szablonów dostępnych dla wielu użytkowników na dysku dzielonym w sieci.

Omawiając określenie "zaufanej lokalizacji" należy zaznaczyć, że program MS Word zawiera szereg opcji mających na celu ochronę użytkownika przed uruchomianiem szkodliwych makroinstrukcji. Opcje te ustawia się w programie w tzw. "centrum zaufania". "Zaufana lokalizacja" to folder wskazany w programie jako bezpieczny. Umieszczenie szablonu w folderze, do którego ścieżka dostępu została wskazana w "zaufanych lokalizacjach", pozwala na swobodne korzystanie ze wszystkich makroinstrukcji zawartych w szablonie.

Domyślnie folder "Szablony" powinien być ustawiony także jako "zaufana lokalizacja". Polska wersja MS Word zawiera niekonsekwencję polegającą na tym, że pomimo spolszczenia nazwy folderu na "Szablony", na liście zaufanych lokalizacji pozostawiono nazwe "Templates". Przed korzystaniem z szablonów należy to jednorazowo poprawić, a w razie potrzeby można zdefiniować także inne lokalizacje jako zaufane.

#### Umieszczanie pliku szablonu w "zaufanych szablonach"

W celu skopiowania pliku szablonu do folderu "Szablony" należy plik szablonu zapisać do schowka (np. wskazując jego nazwę i korzystając z klawiszy CTRL+C), a następnie uruchomić program MS Word, wybrać polecenie Otwórz, wybrać folder "Szablony" i wkleić plik ze schowka (np. klikając w listę plików i korzystając z klawiszy CTRL+V). Można także "przeciągnąć" plik do folderu. Po skopiowaniu okno należy zamknąć, klikając na "Anuluj".

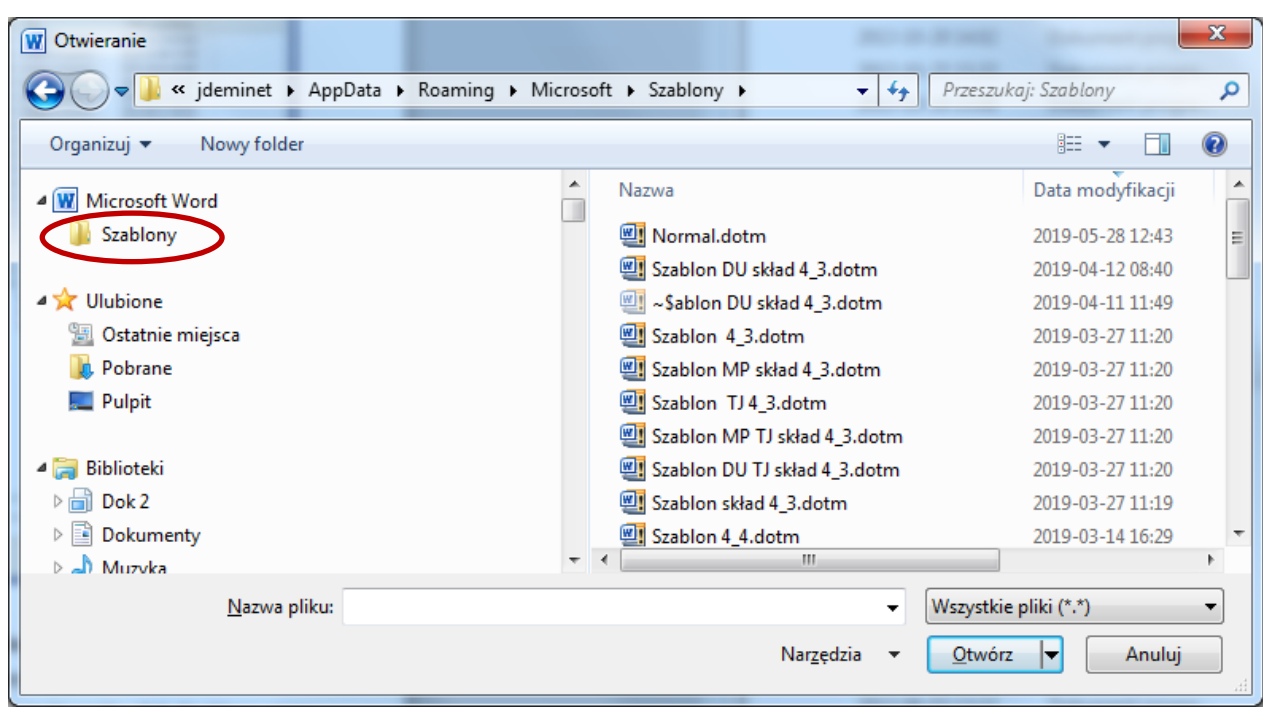

Uwaga dla zaawansowanych użytkowników: katalog szablonów oraz szablonów dla grupy użytkowników można zmienić w programie MS Word, korzystając z menu:

Opcje  $\rightarrow$  Zaawansowane  $\rightarrow$  Lokalizacje plików  $\rightarrow$  Szablony użytkownika (lub Szablony grupy roboczej).

#### Procedura dodawania folderu do "zaufanych lokalizacji"

W celu skorygowania wspomnianej powyżej niekonsekwencji przy polonizacji programu, a także jeśli zaufane szablony znajdują się w kilku folderach, należy wykonać procedurę opisaną poniżej.

Klikamy na wskazany poniżej przycisk

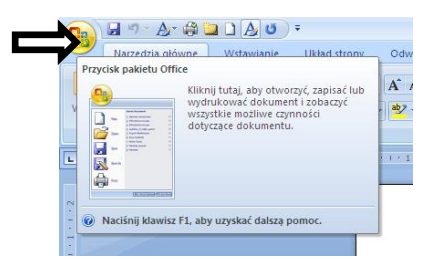

a następnie kolejno:

Opcje  $\rightarrow$  Centrum zaufania  $\rightarrow$  Ustawienia centrum zaufania  $\rightarrow$  Zaufane lokalizacje

Po wykonaniu tych czynności powinniśmy otworzyć okno przedstawione poniżej.

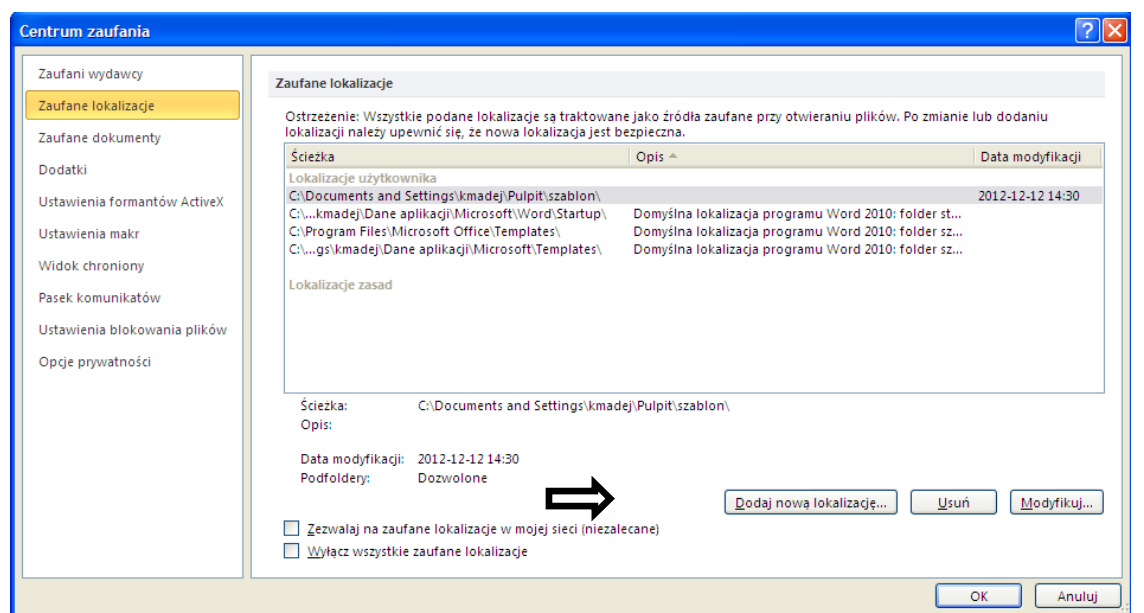

Nazwa folderu zaufanych szablonów zawiera m.in. nazwę użytkownika. Bezpośrednio po zainstalowaniu programu MS Word na liście zaufanych lokalizacji jest zapisana nazwa zawierająca nazwę użytkownika i kończąca się słowem "Templates" (na rysunku powyżej jest to ostatnia pozycja). Należy zmienić w niej to słowo na słowo "Szablony". W tym celu należy kliknąć na tę nazwę, a następnie na przycisk "Modyfikuj". Należy poprawić nazwę, tak jak w następującym przykładzie:

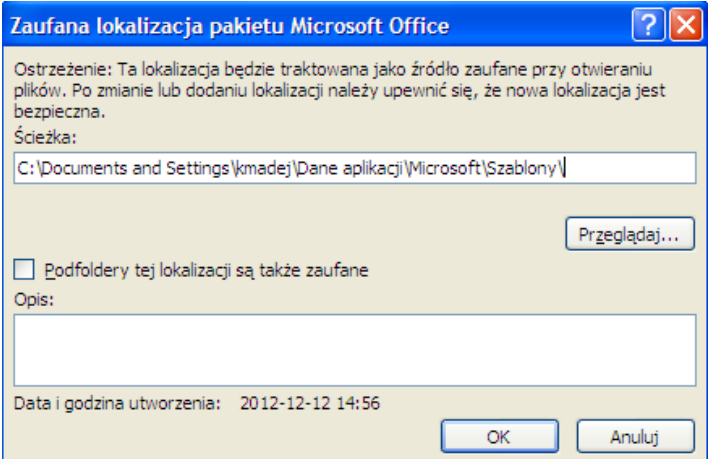

i zaakceptować naciskając "OK".

W przypadku gdy zaufane szablony znajdują się w dodatkowych folderach (np. szablony dla grupy roboczej), klikamy na przycisk "Dodaj nową lokalizację", a następnie podajemy ścieżkę dostępu do wybranego folderu i akceptujemy przyciskiem "OK". Po wykonaniu ww. czynności folder zostanie dodany do "zaufanych lokalizacji".

W przypadku gdy plik szablonu został umieszczony w folderze, który nie jest "zaufaną lokalizacją", możliwość korzystania z makroinstrukcji jest uzależniona od ustawień określonych w "centrum zaufania" programu MS Word. Poniżej przedstawiono okno, w którym są przedstawione możliwe ustawienia dotyczące "obsługi makr w dokumentach pochodzących z niezaufanej lokalizacji". Aby znaleźć poniżej przedstawiane okno w programie, należy kolejno wybrać następujące <span id="page-7-0"></span>przyciski:

Opcje Centrum zaufania Ustawienia centrum zaufania Ustawienia makr

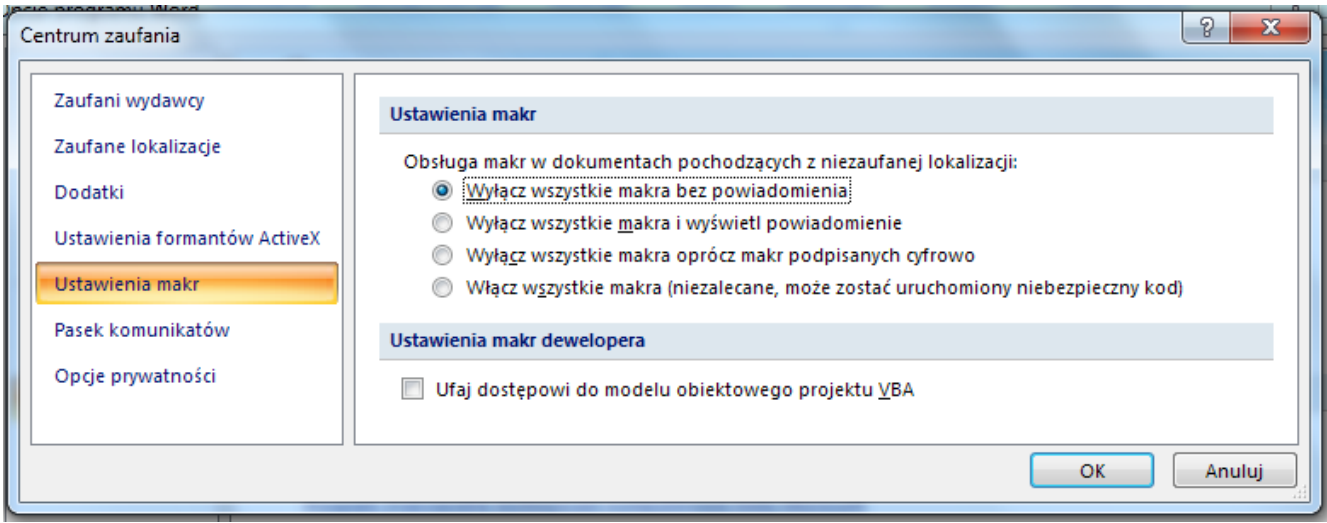

Wybranie opcji "Wyłącz wszystkie makra bez powiadomienia" zablokuje wszystkie makra w dokumentach, które korzystają z makroinstrukcji zapisanych w folderach nieposiadających statusu "zaufanej lokalizacji". Ustawienie to pozwala na korzystanie wyłącznie z makroinstrukcji zapisanych przez użytkownika w "zaufanej lokalizacji". W przypadku wybrania opcji "Wyłącz wszystkie makra i wyświetl powiadomienie" również makroinstrukcje pochodzące z niezaufanej lokalizacji zostaną zablokowane, wyświetlony zostanie jednak komunikat pozwalający tymczasowo odblokować makroinstrukcje, jeżeli użytkownik uzna, że jest to zasadne.

Ostatnia z opcji "Włącz wszystkie makra" nie powinna być stosowana.

W wersji 4\_0 szablonu wprowadzono makroinstrukcję ułatwiającą instalację szablonu w "zaufanych szablonach". Kontrolka służąca uruchomieniu ww. makroinstrukcji została umieszczona na wstążce w zakładce "Legislacja", w części "Inne".

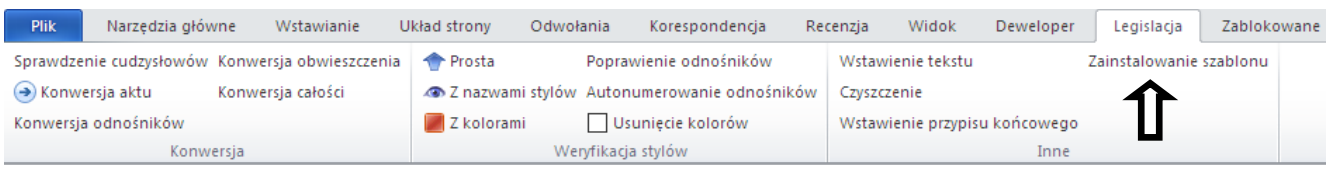

Makroinstrukcja ta wykonuje ww. czynności kopiowania pliku szablonu do "zaufanych szablonów" za użytkownika.

Należy jednak podkreślić, że uruchomienie ww. funkcji wymaga odblokowania makroinstrukcji. Z tego względu użytkownicy, którzy wolą tę metodę kopiowania szablonu, w wyżej opisanych "ustawieniach makr" powinni mieć wybraną opcję "Wyłącz wszystkie makra i wyświetl powiadomienie" (w tym przypadku zostanie wyświetlony komunikat pozwalający tymczasowo odblokować makroinstrukcje).

Po zakończeniu ww. procesu szablon zostanie "zainstalowany" w folderze, w którym program MS Word przechowuje "zaufane szablony", dzięki czemu każdy plik otwierany na danym komputerze formatowany przy pomocy prezentowanego szablonu będzie korzystał z makroinstrukcji.

W przypadku jednak, gdy jesteśmy zmuszeni korzystać z komputera, w którym nie mamy możliwości zapisania szablonu zgodnie z ww. procedurą (np. z uwagi na to, że pracujemy na komputerze, na którym na co dzień pracuje inna osoba), należy plik szablonu skopiować do folderu, w którym znajduje się plik dokumentu, który edytujemy. Jeżeli otwierany plik mamy na pendrive, plik szablonu również powinien być zapisany na pendrive (w tym samym folderze). Należy przy tym jednak pamiętać omówione wcześniej kwestie dotyczące ustawień "obsługi makr w dokumentach [pochodzących z niezaufanych lokalizacji"](#page-7-0).

#### **BUDOWA SZABLONU**

Po utworzeniu lub otworzeniu pliku opartego na szablonie aktów prawnych pojawia się okno programu MS Word, które jest bardzo podobne do tego, które Państwo znają na co dzień. Wprowadzono jednak kilka dość istotnych zmian.

Szablon aktu prawnego nie zawiera żadnej zawartości początkowej, co oznacza, że po utworzeniu nowego dokumentu jest on pusty. Szablon projektów obwieszczeń o ogłoszeniu tekstu jednolitego zawiera typowe formuły w sekcji obwieszczenia oraz oznaczenie załącznika w sekcji tekstu jednolitego.

W szablonie została zdefiniowana lista stylów, służących do edycji dokumentów. Powstały one na bazie ustaleń zespołu roboczego, o którym mowa we wstępie. W celu zapewnienia jednolitego sposobu formatowania dokumentów ograniczono możliwości edycji tekstu do przedstawionej listy stylów. W szczególności zablokowano możliwość ustawienia innego wyglądu czy też rozmiaru czcionki (nie jest także możliwa zmiana koloru oraz ukrycie tekstu), jak również ustawienia atrybutów akapitu (wcięcia, marginesy, odstępy itp.).

W dużym uproszczeniu, formatowanie dokumentu przy pomocy szablonu polega na zaznaczeniu fragmentu tekstu i wskazaniu na liście stylu, którego nazwa odpowiada nazwie jednostki redakcyjnej lub systematyzacyjnej projektu aktu.

W założeniu przedstawiona lista stylów jest kompletna, tzn. do każdej jednostki redakcyjnej i systematyzacyjnej tekstu projektu aktu normatywnego powinien być przyporządkowany styl. W wyniku tego lista ta jest bardzo rozbudowana. Należy jednak podkreślić, że makroinstrukcje, o których będzie mowa w dalszej części niniejszego opracowania, wprowadzają mechanizmy znacząco zmniejszające liczbę stylów, z których Państwo będziecie musieli korzystać na co dzień. W szczególności warto tutaj wskazać na makroinstrukcje, takie jak "Konwersia aktu" i "Konwersia [odnośnikó](#page-36-0)w", które automatycznie formatują większą część projektu.

W celu rozwinięcia listy stylów należy kliknąć myszką w miejscu wskazanym poniżej (strzałka w prawym dolnym rogu menu "style").

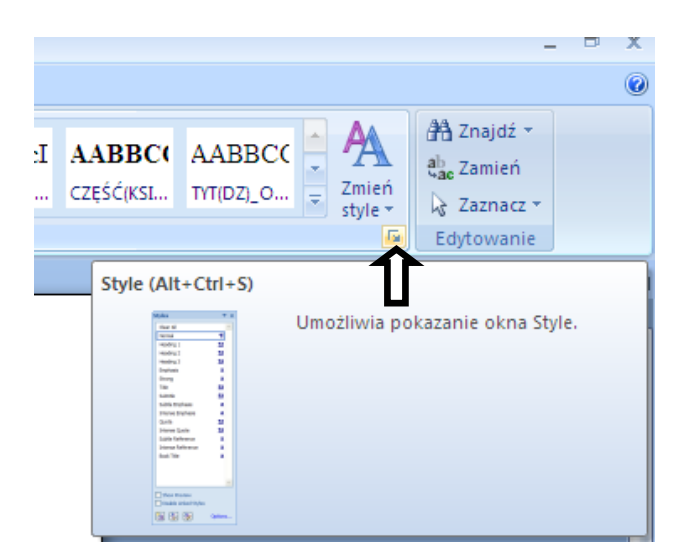

Poniżej przedstawiamy Państwu widok programu po rozwinięciu listy stylów. W przypadku gdyby Państwo chcieli odpowiednio dopasować szerokość okna, w którym znajduje się lista stylów, należy "złapać" myszką wskazaną na obrazku krawędź, a następnie ustawić szerokość.

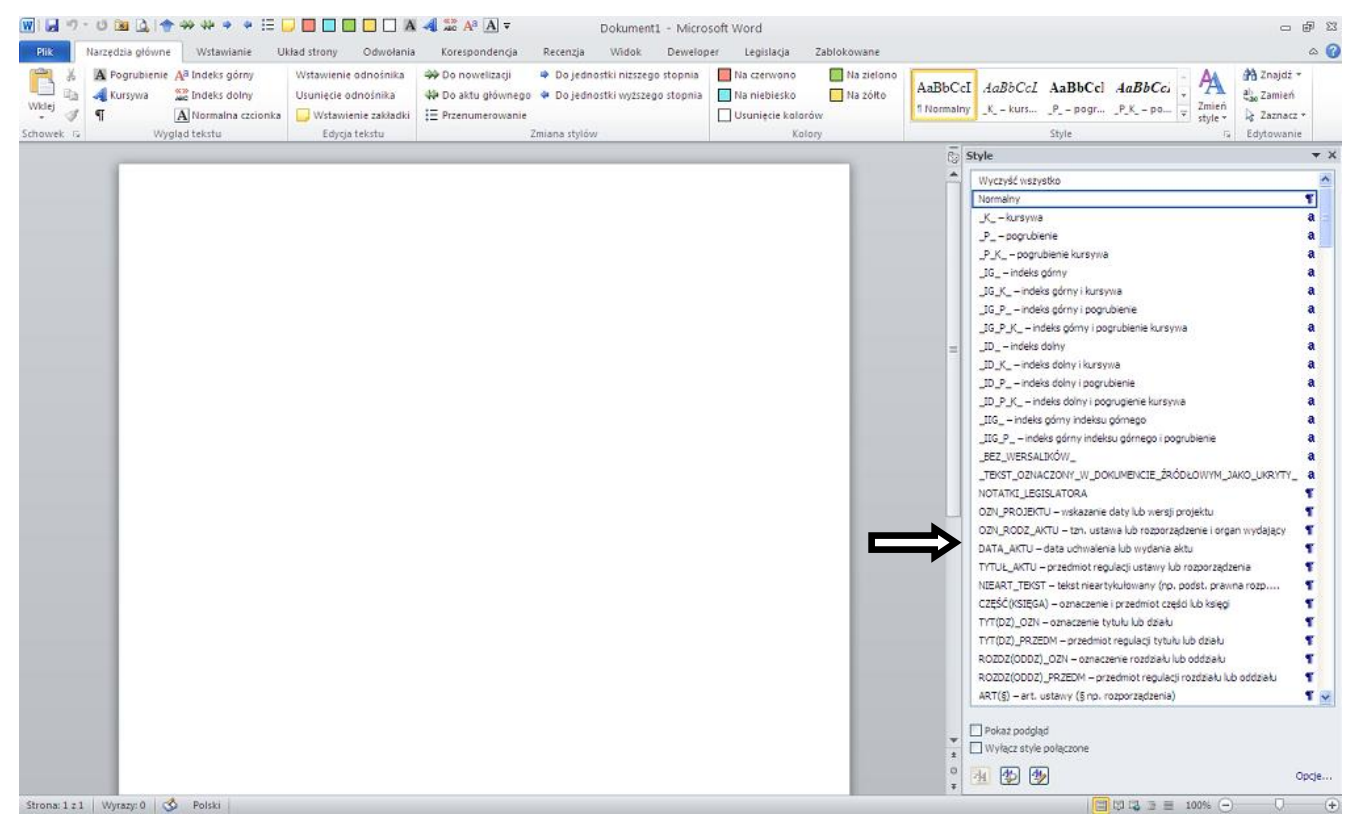

W przypadku gdy okno z listą stylów otworzy się Państwu tak, jak na obrazie poniżej, zasłaniając tekst dokumentu, wystarczy dwukrotnie kliknąć na zaznaczony strzałką pasek.

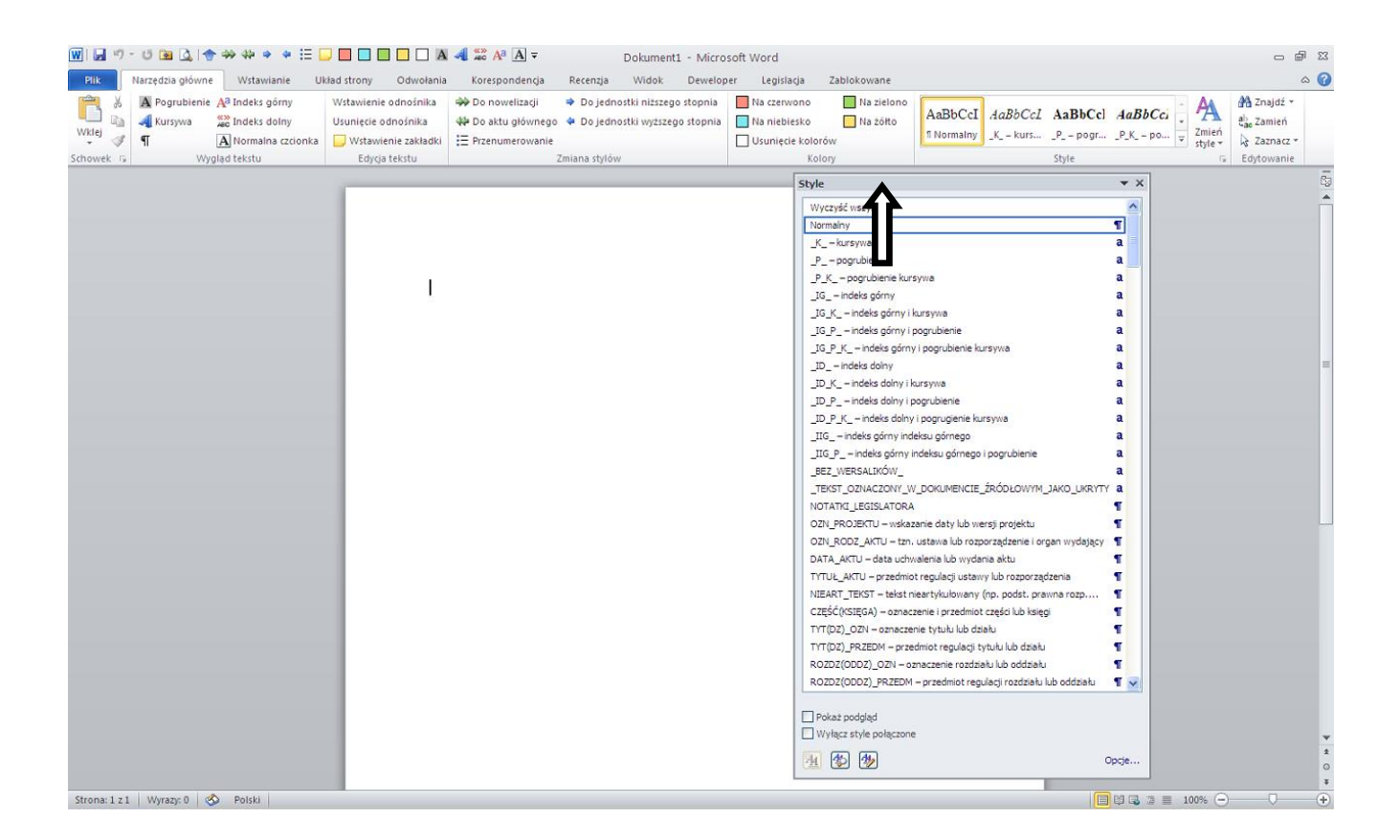

Warto zaznaczyć, że na liście mamy dwa główne rodzaje stylów:

- 1) znakowe,
- 2) akapitowe.

<span id="page-11-0"></span>Style znakowe są przeznaczone do zmiany atrybutów wyłącznie wskazanego (zaznaczonego) fragmentu tekstu. Innymi słowy, w przypadku gdy chcą Państwo np. pogrubić fragment tekstu, należy zaznaczyć myszką określony fragment i wybrać na wstążce przycisk "Pogrubienie" albo na liście stylów wybrać styl "P – pogrubienie" – analogicznie, jak w przypadku korzystania z opcji pogrubiania tekstu w standardowych dokumentach. Tekst, któremu nie przypisano żadnego stylu znakowego, jest oznaczany stylem "Domyślna czcionka akapitu".

Warto zaznaczyć, że w przypadku gdy definicja akapitu przewiduje zastosowanie czcionki pogrubionej (np. w niektórych tytułach), to zastosowanie stylu znakowego " $P - p$ ogrubienie" powoduje przywrócenie fragmentowi tekstu zwykłej (jasnej) czcionki. Analogicznie zastosowanie stylu znakowego "BEZ\_WERSALIKÓW\_", w zależności od czcionki określonej w stylu akapitowym, powoduje zamianę czcionki na wersaliki lub złożenie tekstu zwykłymi literami (np. skrót "Nr" w tytule "ZARZĄDZENIE Nr 3 PREZESA RADY MINISTRÓW").

Style akapitowe służą do formatowania całych akapitów tekstu. W opcjach każdego stylu ustawiono atrybuty określające odpowiedni wygląd tekstu w zależności od nazwy jednostki redakcyjnej lub systematyzacyjnej (sposób formatowania tekstu przy pomocy stylów akapitowych opisano [w dalszej części instrukcji](#page-19-0)).

Należy podkreślić, że prócz podstawowych kwestii, takich jak wielkość czcionki, odstęp między wierszami czy wcięcie tekstu, w stylach akapitowych określono także atrybuty pozwalające na automatyczne łączenie akapitów, które dla czytelności aktu powinny zawsze znajdować się na tej samej stronie, np. akapity określające tytuł aktu (tj. oznaczenie rodzaju aktu, jego data i określenie przedmiotu), akapity opisujące oznaczenie i tytuł rozdziału.

W szablonie zdefiniowano także style dla formatowania prostych tabel. W przypadku bardziej skomplikowanych tabel zaleca się przytaczanie ich (a w przypadku nowelizacji – ich nowego brzmienia) jako załączników do aktu prawnego.

## **NAZWY STYLÓW**

W przypadku stylów znakowych, czyli przeznaczonych do zmiany atrybutów wyłącznie wskazanego (zaznaczonego) fragmentu tekstu, nazwy są konstruowane zgodnie z następującym schematem:

\_SKRÓT\_NAZWY\_ – krótki opis

\_K\_ - kursywa  $P_$  - pogrubienie P K - pogrubienie kursywa \_IG\_ - indeks górny \_IG\_K\_ - indeks górny i kursywa IG P - indeks górny i pogrubienie \_IG\_P\_K\_ - indeks górny i pogrubienie kursywa ID - indeks dolny \_ID\_K\_ - indeks dolny i kursywa ID P - indeks dolny i pogrubienie ID\_P\_K\_ - indeks dolny i pogrugienie kursywa IIG - indeks górny indeksu górnego \_IIG\_P\_ - indeks górny indeksu górnego i pogrubienie

Dwa ostatnie ww. style są przeznaczone do sformatowania numeru odnośnika do odnośnika, spotykanego w tekstach jednolitych ustaw w stosunku do nowelizowanych odnośników zawierających wykazy wdrażanych przepisów Unii Europejskiej.

W przypadku stylów akapitowych, czyli odnoszących się do całych jednostek redakcyjnych lub systematyzacyjnych, nazwy stylów są konstruowane zgodnie z następującym schematem:

# SKRÓT\_NAZWY\_JEDNOSTKI – krótki opis nazwy stylu

W przypadku gdy styl jest właściwy dla więcej niż jednej jednostki, informacja ta jest wskazywana w nawiasie.

- OZN\_PROJEKTU wskazanie daty lub wersji projektu OZN\_RODZ\_AKTU - tzn. ustawa lub rozporządzenie i organ wydający DATA AKTU - data uchwalenia lub wydania aktu TYTUŁ\_AKTU - przedmiot regulacji ustawy lub rozporządzenia NIEART\_TEKST - tekst nieartykułowany (np. preambuła) CZEŚĆ(KSIEGA) - oznaczenie i przedmiot cześci lub ksiegi TYT(DZ)\_OZN - oznaczenie tytułu lub działu TYT(DZ)\_PRZEDM - przedmiot regulacji tytułu lub działu ROZDZ(ODDZ)\_OZN - oznaczenie rozdziału lub oddziału ROZDZ(ODDZ)\_PRZEDM - przedmiot regulacji rozdziału lub oddziału ART(§) - art. ustawy (§ np. rozporządzenia) UST(§) - ust. (§ np. kodeksu)  $PKT - punkt$ LIT-litera
- 
- $TIR tiret$

W przypadku stylów odpowiadających jednostkom redakcyjnym (systematyzacyjnym) przepisów nowelizowanych, nazwa stylu zawiera informację, jaką jednostką redakcyjną aktu nowelizującego ("aktu głównego") jest wprowadzana dana zmiana oraz jaka jest jednostka zmienianego aktu. Schemat poniżej:

JEDN\_AKTU\_ZMIENIAJĄCEGO/JEDN\_ AKTU\_ZMIENIANEGO – krótki opis nazwy

Nazwy stylów nowelizacji wprowadzanych na poziomie artykułu (§) lub punktu aktu nowelizującego zaczynają się: Z/…

Z/CZEŚCI(KSIEGI) – zm. ozn. i przedm. cześci (ksiegi) artykuł... Z/TYT(DZ)\_OZN - zm. ozn. tytułu (działu) artykułem (punktem) Z/TYT(DZ) PRZEDM - zm. przedm. tytułu lub działu artykułem (p... Z/ROZDZ(ODDZ) OZN - zm. ozn. rozdz. (oddz.) artykułem (punktem) Z/ROZDZ(ODDZ) PRZEDM - zm. przedm. rozdz. (oddz.) artykułem (... Z/ART(§) - zm. art. (§) artykułem (punktem) Z/UST(§) - zm. ust. (§) artykułem (punktem) Z/PKT - zm. pkt artykułem (punktem) Z/LIT - zm. lit. artvkułem (punktem) Z/LIT w PKT - zm. lit. w pkt artykułem (punktem) Z/TIR - zm. tir. artykułem (punktem)

W przypadku stylów nowelizacji wprowadzanych na poziomie litery lub tiret aktu nowelizującego, nazwy zaczynają się odpowiednio:

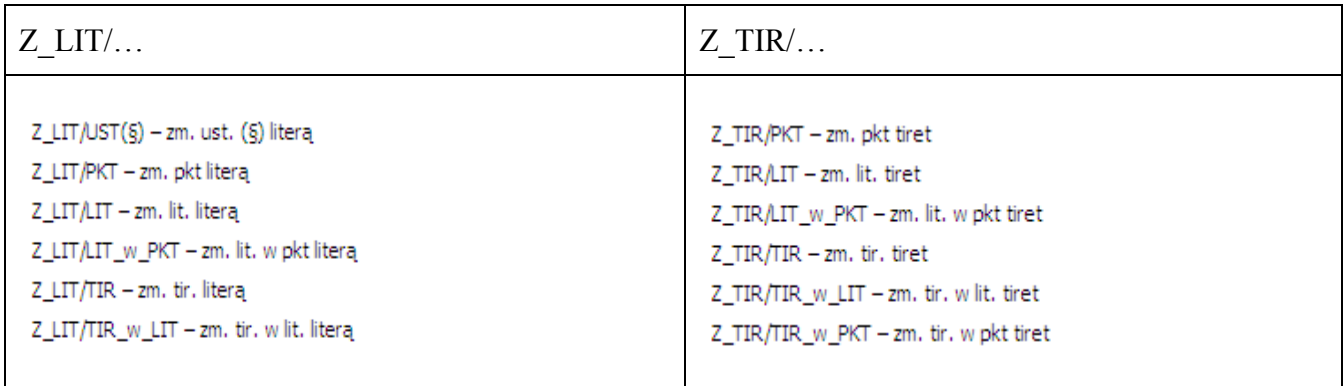

Dodatkowo rozróżniono sytuacje, kiedy jednostka redakcyjna niższego stopnia jest wprowadzana samodzielnie

3) w art. 94 w ust. 1 w pkt 1 lit. a otrzymuje brzmienie:

"a) średnioroczny wskaźnik cen towarów i usług konsumpcyjnych ogółem,";

lub jest wprowadzana w ramach jednostki redakcyjnej wyższego stopnia

- 3) w art. 94 w ust. 1 pkt 1 otrzymuje brzmienie:
	- "1) w terminie do końca stycznia:
		- a) średnioroczny wskaźnik cen towarów i usług konsumpcyjnych ogółem,
		- b) średnioroczny wskaźnik cen towarów i usług konsumpcyjnych dla gospodarstw domowych emerytów i rencistów

– w poprzednim roku kalendarzowym;"

Jak widać ta sama jednostka redakcyjna aktu zmienianego może być różnie usytuowana. Z tego też powodu było konieczne rozróżnienie tych sytuacji. W pierwszym z powyższych przykładów jest konieczne zastosowanie stylu " $Z/LIT - zm$ . lit. artykułem (punktem)", natomiast w przykładzie drugim " $Z/LIT$  w  $PKT - zm$ . lit. w pkt artykułem (punktem)".

Należy przy tym podkreślić, że mowa tutaj wyłącznie o przypadkach nowelizacji jednostek redakcyjnych niższego stopnia niż punkt (w szczególności liter i tiret) oraz części wspólnych tych jednostek.

W przypadku liter mogą być one nowelizowane samodzielnie (…/LIT – …) lub wraz całym punktem (stąd .../LIT w  $PKT$  – ...).

W przypadku tiret możliwa jest nowelizacja samodzielna (…/TIR – …), wraz całym punktem  $(.../TIR \text{ w } PKT - ...)$  albo wraz z literą  $(.../TIR \text{ w } LIT - ...)$ .

W przypadku części wspólnych do ww. jednostek sytuacja jest analogiczna.

Uwaga: szablon zawiera także style dla nowelizacji przepisów zmieniających, o nazwach zaczynających się od ZZ/…, oraz style dla podwójnych tiret (jednostka redakcyjna poniżej poziomu tiret, oznaczona jako 2TIR). Ponieważ jednak te style nie powinny być stosowane w normalnej praktyce legislacyjnej, nie są opisane szerzej w niniejszej instrukcji.

## **LISTA STYLÓW**

Lista stylów została podzielona na bloki.

W pierwszym bloku znajdują się style znakowe przeznaczone do zmiany atrybutów wyłącznie zaznaczonego przez użytkownika fragmentu tekstu.

W drugim bloku wymieniono style właściwe do edycji jednostek systematyzacyjnych i redakcyjnych aktów normatywnych "głównych".

Trzeci, czwarty i piąty blok to style odpowiadające jednostkom nowelizowanym zaczynające się odpowiednio od:

1) "Z/…" – style nowelizacji wprowadzanych na poziomie artykułu (§) lub punktu aktu nowelizującego;

2)  $\mathbb{Z}$  LIT/ $\ldots$ " – style nowelizacji wprowadzanych na poziomie litery akt nowelizującego;

3)  $Z$  TIR/…" – style nowelizacji wprowadzanych na poziomie tiret akt nowelizującego;

Blok szósty to style właściwe dla nowelizacji przepisów zmieniających " $ZZ/\ldots$ ", natomiast blok siódmy to grupa stylów dotycząca podwójnego tiret "2TIR".

W bloku ósmym określono style wykorzystywane do edycji projektów obwieszczeń o ogłoszeniu tekstu jednolitego

Ww. bloki zostały zaznaczone kolorami w "T[abeli stylów"](#page-43-0) zamieszczonej na końcu niniejszej instrukcji.

W ramach każdego z bloków style uszeregowano zgodnie ze stopniami jednostek redakcyjnych (systematyzacyjnych), dla których style są przeznaczone.

Należy podkreślić, że style nowelizacji (Z/…, Z\_LIT/…, Z\_TIR/…, Z\_2TIR/…, ZZ/…) stosuje się zarówno w przypadku **gdy nadajemy nowe brzmienie danej jednostce aktu zmienianego, jak również w przypadku gdy dodajemy jednostkę**, np. nowy artykuł, w akcie zmienianym.

#### **PRACA Z SZABLONEM**

#### **Wstawianie tekstu opracowanego w innym szablonie**

W przypadku gdy pracujemy na dokumencie już częściowo lub w całości opracowanym przy pomocy innego szablonu, w celu wykonania formatowania przy pomocy przedstawianego szablonu należy wykonać następujące czynności.

1. Otworzyć dokument;

 $\overline{a}$ 

2. Zaznaczyć jego treść przy pomocy polecenia "zaznacz wszystko" (polecenie to można uruchomić także skrótem klawiaturowym CTRL+A) a następnie skopiować (polecenie to można uruchomić także skrótem klawiaturowym CTRL+C);

3. Utworzyć nowy plik na podstawie szablonu (np. przez kliknięcie na szablon albo wykonanie polecenia Plik  $\rightarrow$  Nowe  $\rightarrow$  Moje szablony, jeśli szablon jest w folderze zaufanych szablonów);

4. Wkleić do szablonu skopiowany tekst:

a) w wersji 4\_0 szablonu można wykonać tę czynność przy pomocy dodanej makroinstrukcji ". Wstawienie tekstu" – dostępnej na wstążce w zakładce "Legislacia", w części "Inne" (można ją uruchomić także skrótem klawiaturowym ALT+V)

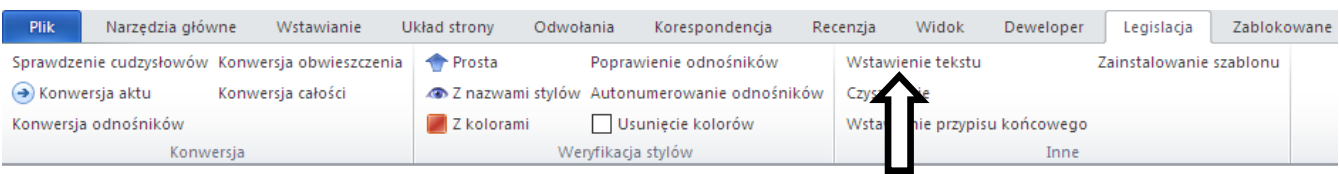

Polecenie to, w przeciwieństwie do standardowych narzędzi pozwala wstawić tekst z zachowaniem atrybutów znaków, takich jak kursywa czy też indeks górny lub dolny $^{4)}$  oraz numeracji jednostek redakcyjnych i odnośników niezależnie od sposobu formatowania dokumentu źródłowego (tzn. także w przypadku zastosowania automatycznej numeracji punktów i liter).

- b) wklejanie tekstu można wykonać także przy pomocy standardowych narzędzi:
	- jeżeli w tekście nie mamy jednostek z automatyczną numeracją, można to wykonać przy pomocy zwykłej komendy "wklej" (polecenie to można uruchomić także skrótem klawiaturowym CTRL+V) – wraz z tekstem wklejone zostaną także odnośniki; należy jednak podkreślić, że nie zostaną przeniesione numery punktów i liter z automatycznej numeracji,

<sup>&</sup>lt;sup>4)</sup> Nie jest przenoszone pogrubienie, ponieważ sytuacje, w których ten sposób formatowania tekstu jest stosowany w praktyce legislacyjnej został określony w ustawieniach stylów i makroinstrukcjach.

– jeżeli w tekście mamy jednostki (np. punkty) numerowane automatycznie wówczas należy wkleić treść jako "Tekst niesformatowany" (przy przenoszeniu tekstu w ww. sposób nie są jednak wklejane odnośniki) – wykonując następujące czynności:

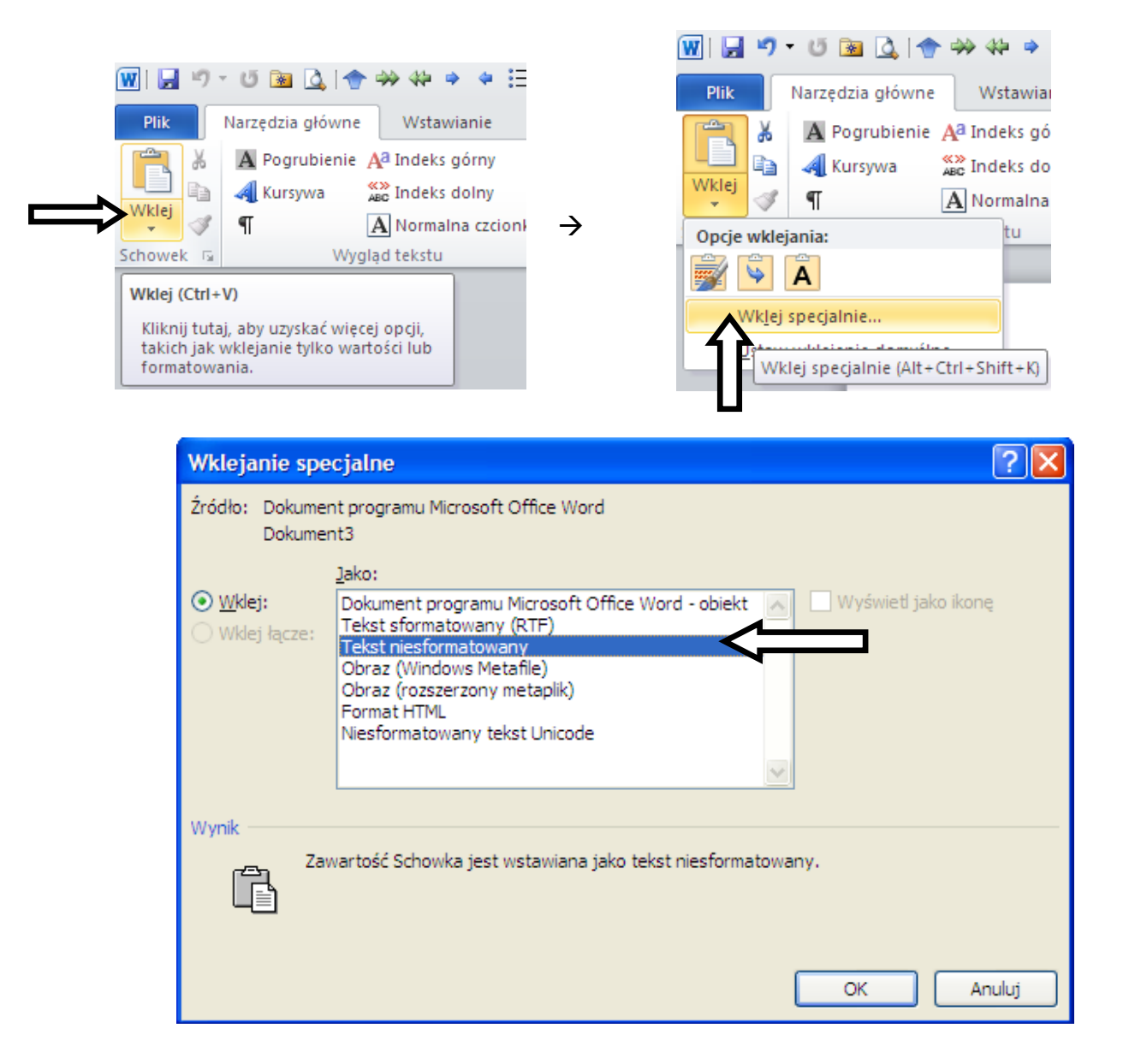

Ponieważ w szablonie zostało zablokowane formatowanie tekstu w inny sposób aniżeli przy pomocy zdefiniowanych stylów, to przy wklejaniu tekstu, który był poprzednio formatowany innym zestawem stylów, wszystkim akapitom zostanie nadany styl Normalny.

Należy jednocześnie zaznaczyć, że tekst wklejony do szablonu nie powinien zawierać znaków tabulacji na początku linii, jak również między akapitami nie powinno być pustych wierszy.

W przypadku gdy znaki tabulacji na początku linii lub znaki "Enter" powodujące powstanie pustych wierszy zostały wstawione, należy je usunąć. Można to zrobić od razu w całym dokumencie, korzystając z funkcji "Zamień" i znaków specjalnych, np. zamiana  $\gamma p \rightarrow p$  na  $\gamma p$  usuwa puste wiersze, a zamiana ^p^t na ^p usuwa znaki tabulacji na początku akapitów.

# Poniżej przykład.

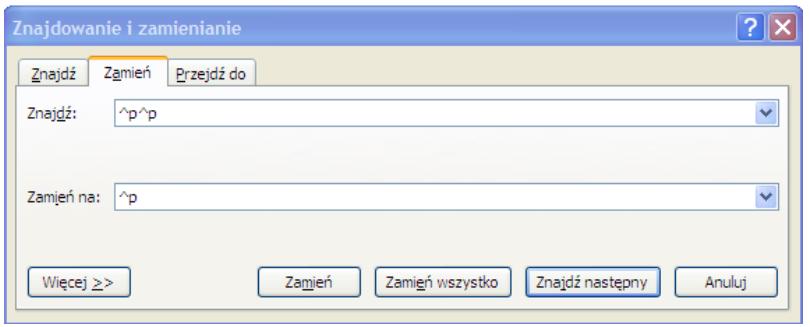

# <span id="page-19-0"></span>**Formatowanie "ręczne" – bez korzystania z makroinstrukcji**

Formatowanie "ręczne" tekstu polega na kliknięciu myszką na akapit, który chcemy sformatować (lub zaznaczeniu choćby jego fragmentu), a następnie kliknięciu myszką na właściwy styl. Poniżej przedstawiamy kolejne kroki formatowania tekstu.

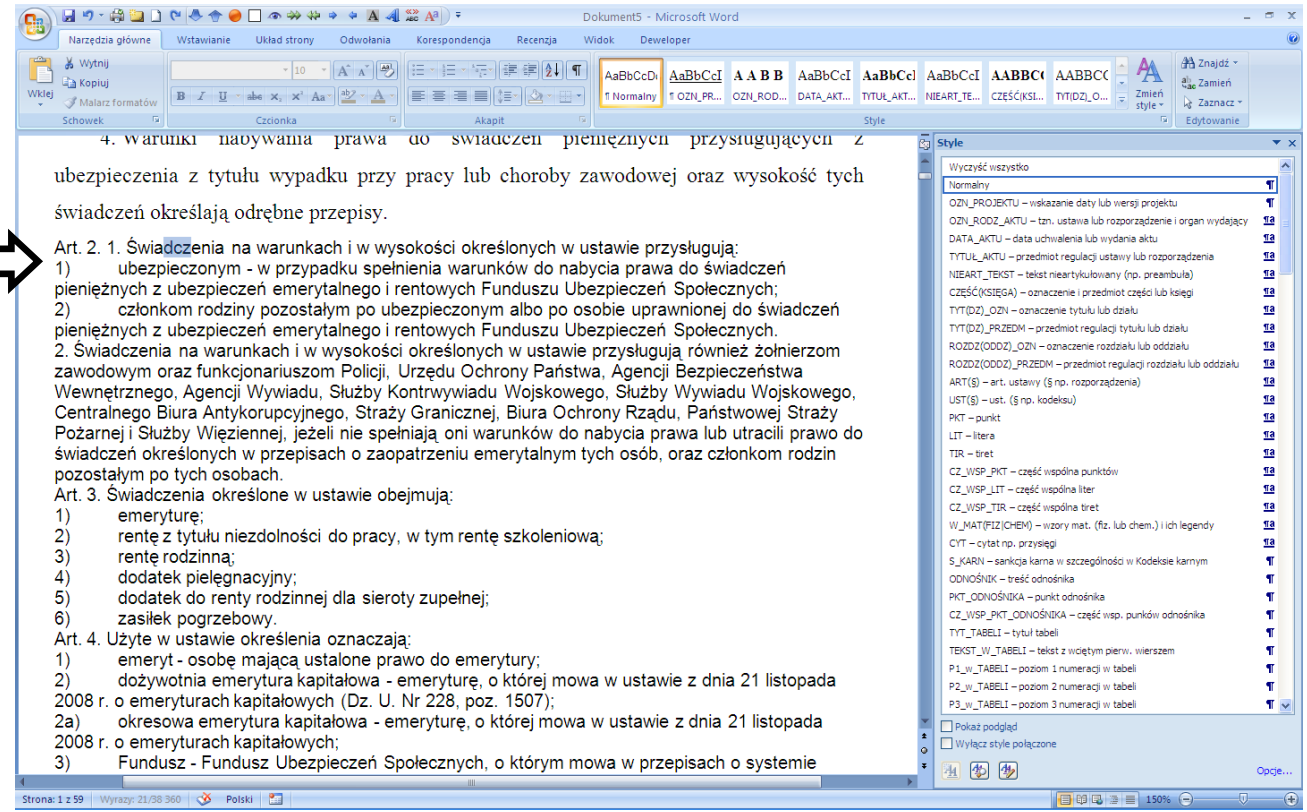

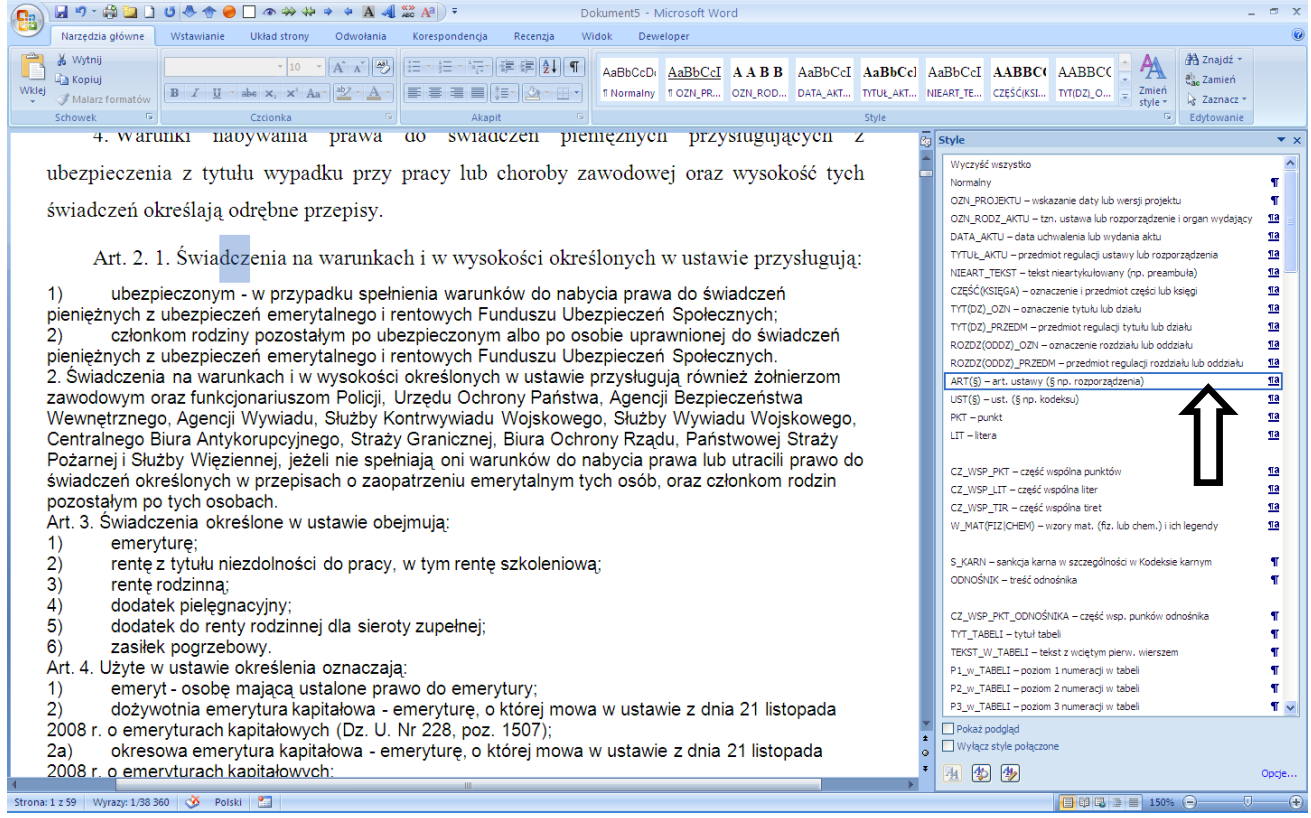

W przypadku gdy chcemy w taki sam sposób formatować kilka akapitów, np. kolejne ustępy lub punkty, należy zaznaczyć je, a następnie kliknąć styl. Warto przy tym podkreślić, że nie jest konieczne zaznaczanie całości każdego akapitu, a jedynie jego fragmentu. Wskazany styl wprowadzi zmiany w każdym akapicie, w którym uprzednio zaznaczono choćby jeden znak. Poniżej przedstawiamy kolejne kroki.

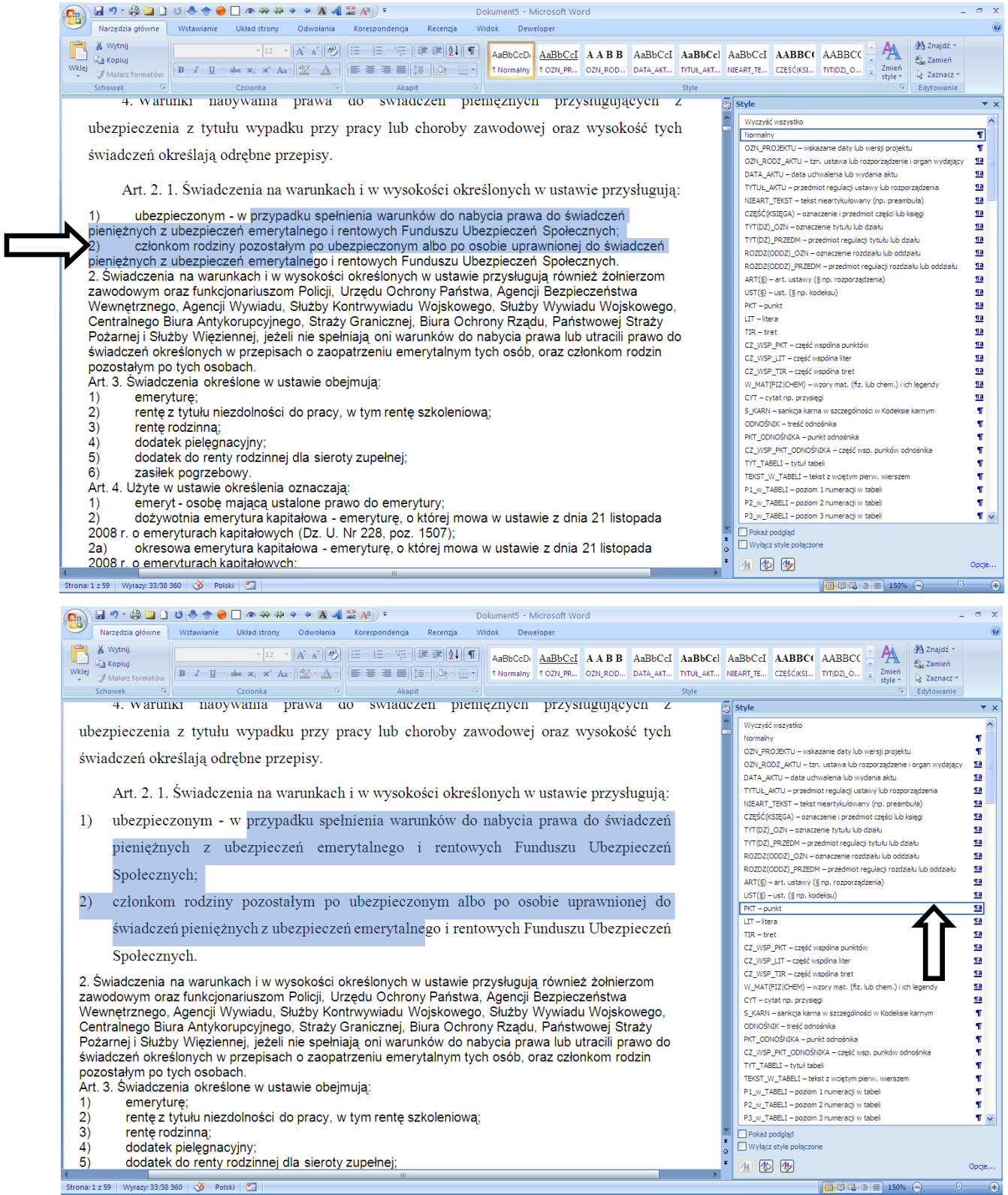

W przypadku tworzenia nowego dokumentu na postawie prezentowanego szablonu, praca wygląda podobnie. Wystarczy w trakcie pisania danej jednostki redakcyjnej wskazać styl odpowiadający tej jednostce. Należy przy tym zaznaczyć, że w ustawieniu stylów jest już wskazany domyślny styl następnego akapitu. Dlatego np. po zakończeniu pisania ustępu, szablon domyślnie "pozostaje w stylu" właściwym dla ustępu; po naciśnięciu Enter nowy akapit ma styl ustępu.

**W dokumentach nie należy stosować wielokrotnych spacji i pustych wierszy.** W razie konieczności wymuszenia przeniesienia całej grupy wyrazów do nowego wiersza, należy skorzystać ze spacji nierozdzielającej, a w razie konieczności wymuszenia określonego podziału na wiersze (np. w tabeli) – ze znaku przejścia do nowego wiersza.

**W przypadku punktów, liter i tiret oraz odnośników, ich oznaczenie wraz z nawiasem należy oddzielić od reszty akapitu znakiem tabulacji.** Aby wstawić znak tabulacji wewnątrz tabeli, należy nacisnąć znaki CTRL+TAB. **W dokumencie nie należy stosować znaku tabulacji do innych celów.**

Tiret oraz części wspólne oznacza się znakiem półpauzy (–), a nie znakiem dywizu (-). Znak półpauzy najłatwiej można wprowadzić naciskając lewy klawisz ALT i znak minus w prawym górnym rogu klawiatury numerycznej.

W celu sformatowania tabeli należy wykonać następujące czynności:

- wstawić w dowolny sposób tabele (z zakładki "Wstawianie"),
- umieścić kursor w dowolnym miejscu nowopowstałej tabeli na wstążce pojawi się zakładka "Narzędzia tabel"
- z zakładki "Narzędzia tabel" wybrać podzakładkę "Projektowanie", a następnie wybrać jeden ze stylów zdefiniowanych w części "Style tabeli".

#### **Automatyczne uzupełnianie informacji o akcie**

Program MS Word pozwala powiązać z każdym dokumentem opis jego właściwości, takich jak nazwa lub autor. Standardowy zestaw tych właściwości jest dostępny po kliknięciu na zakładkę "Plik→Właściwości". Właściwość nazwana "Kategoria" jest w szablonie przewidziana do zapisania numeru pozycji dziennika urzędowego i będzie uzupełniana w RCL bezpośrednio przez ogłoszeniem aktu (początkową wartością jest "000"). Autorzy aktu mogą z tego korzystać, gdy w treści aktu jest konieczne powołanie się na numer pozycji. Aby wstawić takie powołanie, należy wybrać z menu ", Wstawianie > Szybkie części" kontrolkę "Autotekst", a następnie obiekt "Numer pozycji". W przypadku obwieszczenia o tekście jednolitym powołanie na numer pozycji występuje w oznaczeniu załącznika na początku sekcji drugiej dokumentu i może być kopiowane, tak jak każdy inny tekst.

Analogicznie, aby w akcie wstawić datę jego wydania w wielu miejscach, należy analogicznie wstawić autotekst "Data wydania aktu". Jeśli ten autotekst będzie wstawiony wielokrotnie, to zmiana w dowolnym miejscu zostanie automatycznie przeniesiona do wszystkich pozostałych.

Dla wygody legislatorów zdefiniowano także niestandardową właściwość "Data wydania

obwieszczenia". Można jej nadać wartość z menu "Właściwości zaawansowane". W przeciwieństwie do opisanych powyżej: numeru pozycji i daty wydania aktu uaktualnienie zawartości tego pola następuje dopiero po jego wskazaniu (można także wskazać całą zawartość dokumentu, naciskając CTRL + A) i naciśnięciu klawisza F9. Dodatkowe informacje o korzystaniu z odsyłaczy znajdują się w dalszej części niniejszej instrukcji.

# **Makroinstrukcje**

W celu ułatwienia pracy, do szablonu zostały dodane makroinstrukcje (tzw. makra), których głównym zadaniem jest pomoc w edycji dokumentu. Mają one na celu zautomatyzowanie czynności wykonywanych przy formatowaniu dokumentu oraz ułatwienie użytkownikom korzystania z niektórych funkcji edytora tekstu.

Uruchomienie makroinstrukcji następuje po:

- 1) kliknięciu jednej z ikonek na wstążce:
	- a) w zakładce "Narzędzia główne lub

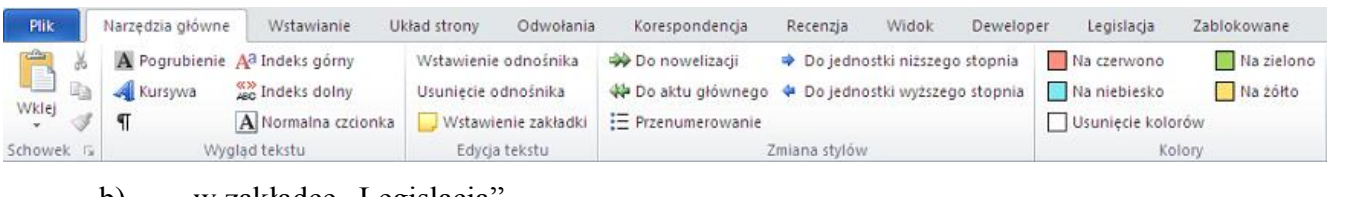

b) w zakładce "Legislacja

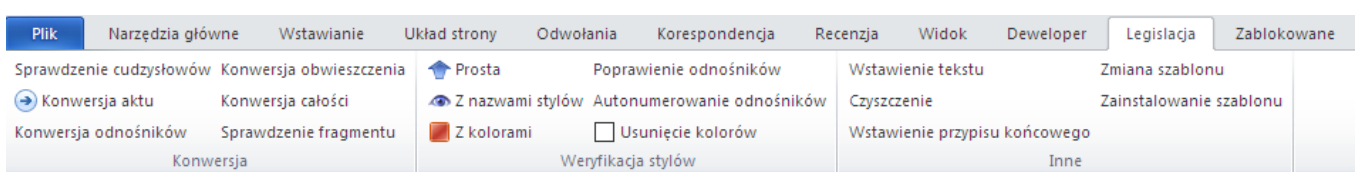

2) kliknięciu jednej z ikonek na pasku szybkiego dostępu (zwykle na górnej listwie okna

## programu

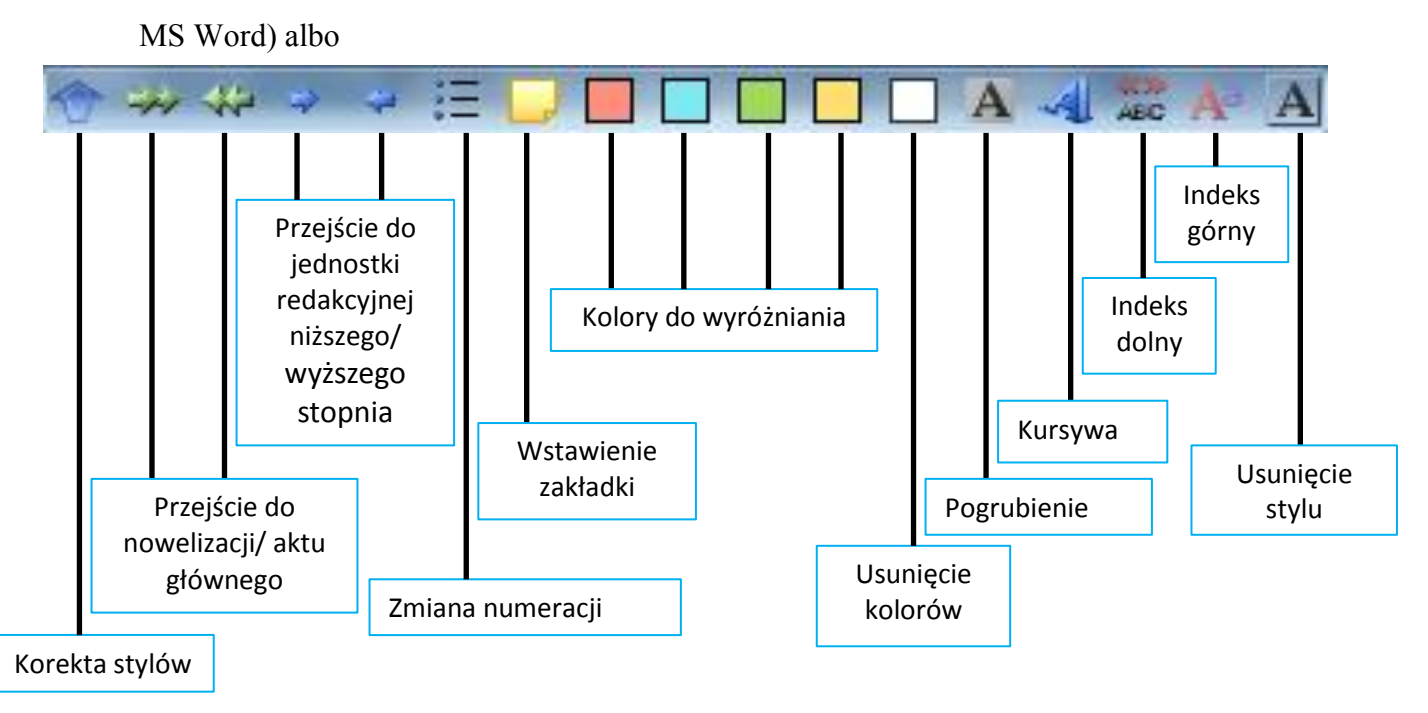

3) wciśnięciu określonych klawiszy skrótu na klawiaturze.

Uwaga: Nieaktywne kontrolki, odpowiadające zablokowanym funkcjom programu Word, zostały przeniesione do zakładki *"Zablokowane".*

Poniżej zostało opisane działanie poszczególnych makroinstrukcji.

**Makroinstrukcje dostępne w zakładce Narzędzia główne**.

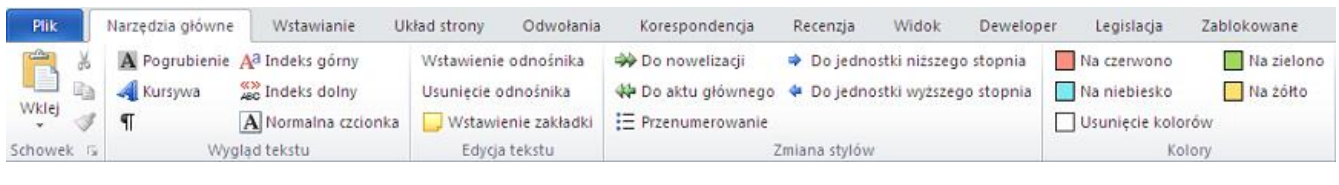

<span id="page-25-0"></span>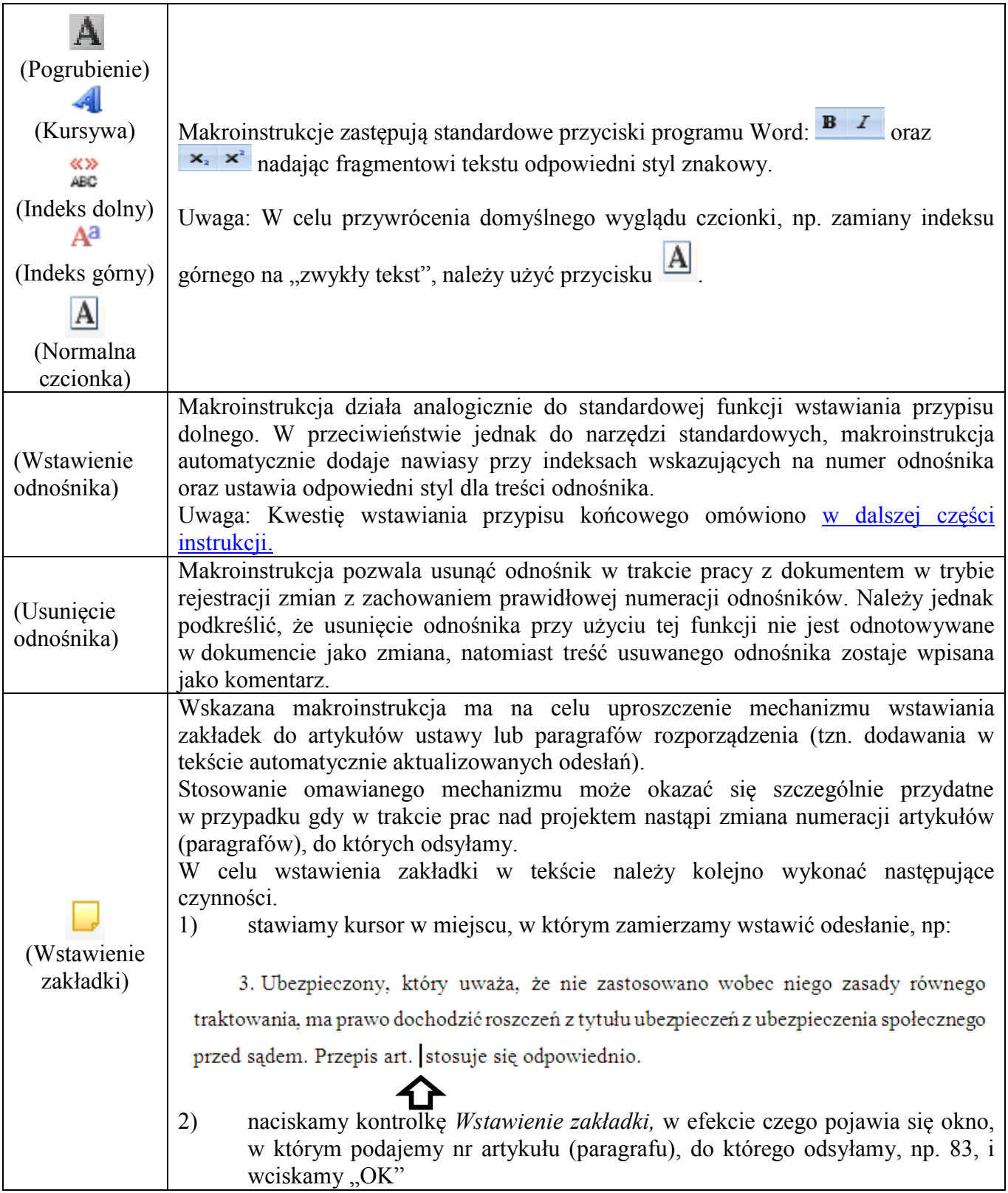

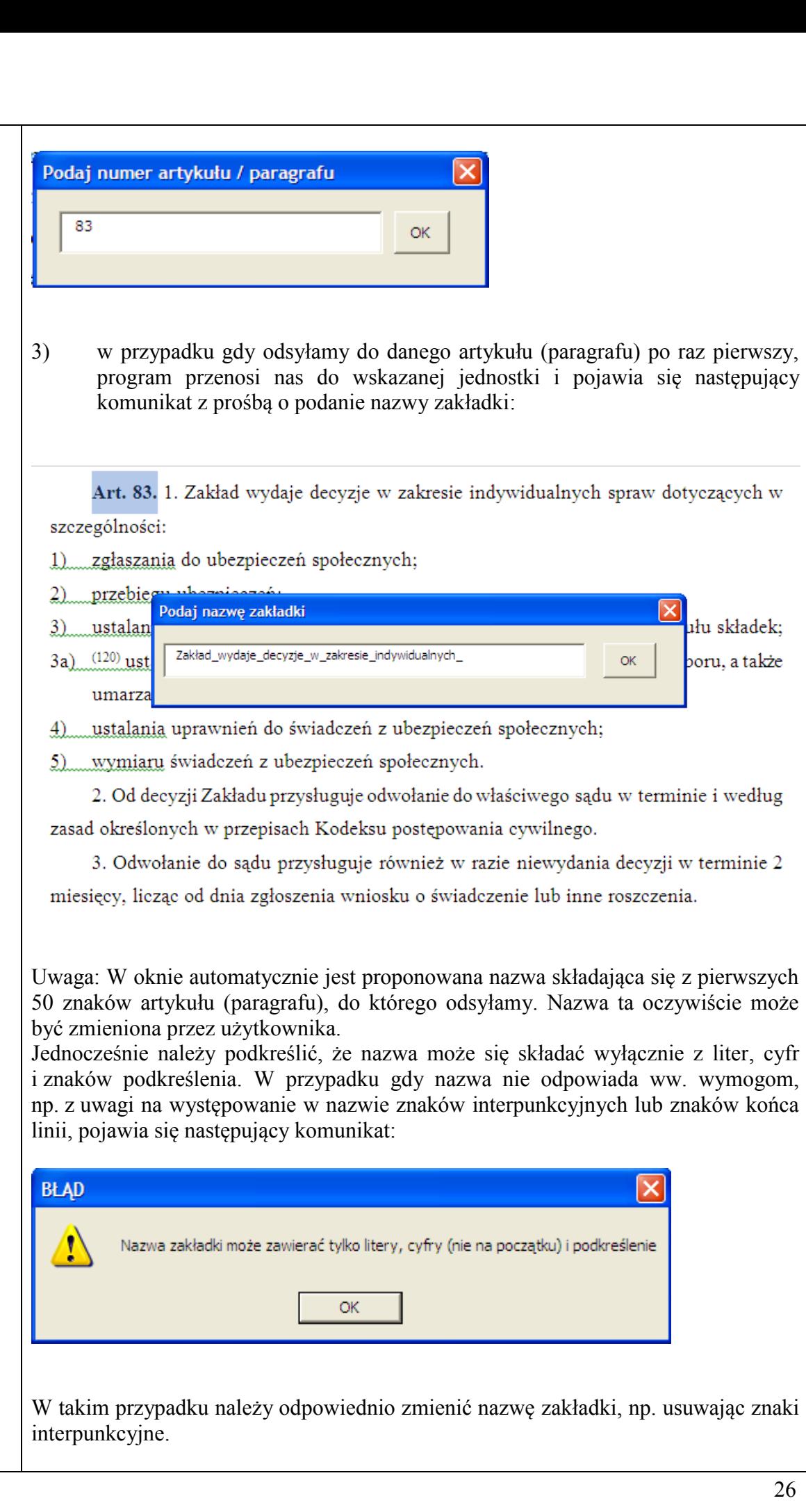

<span id="page-27-0"></span>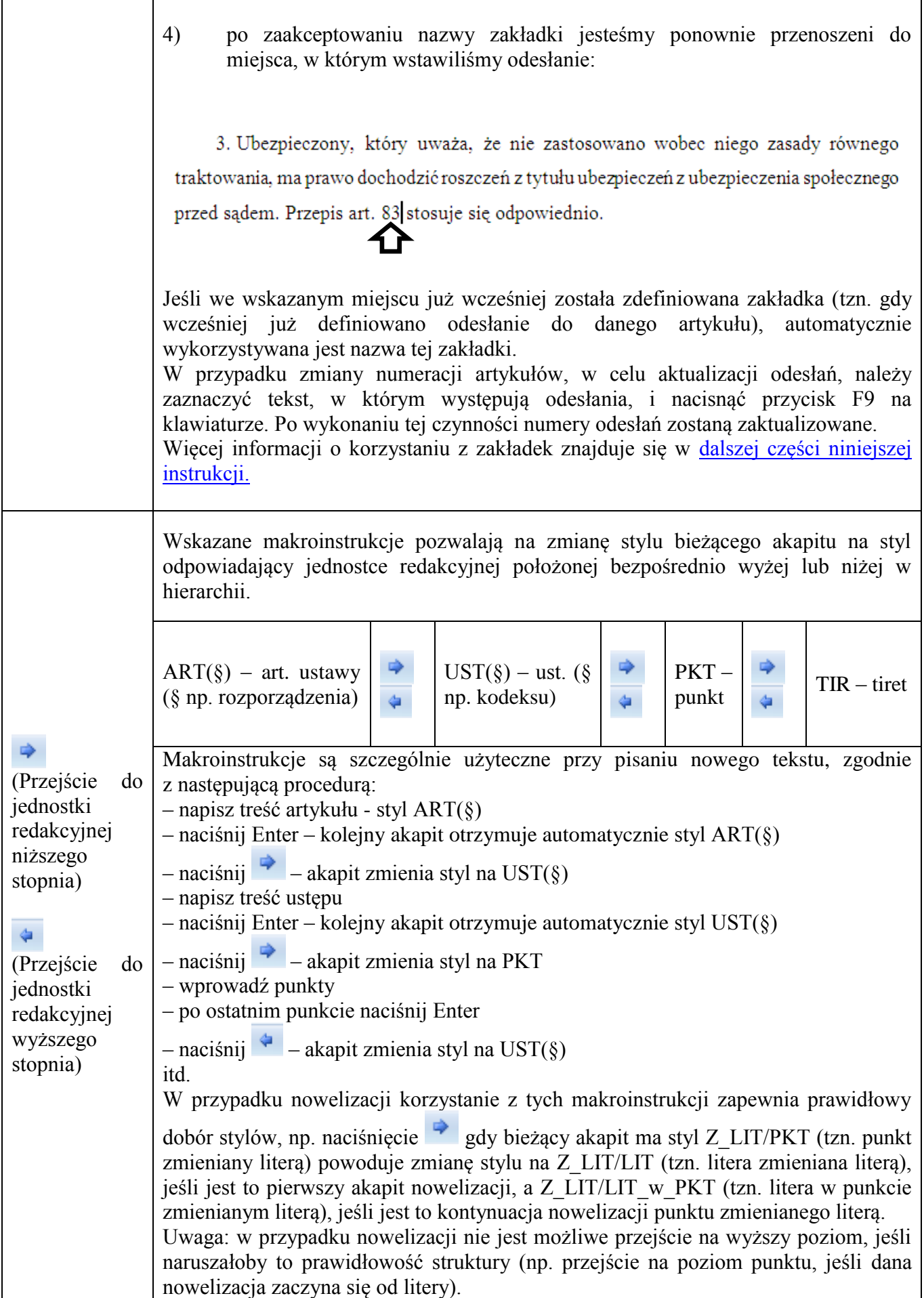

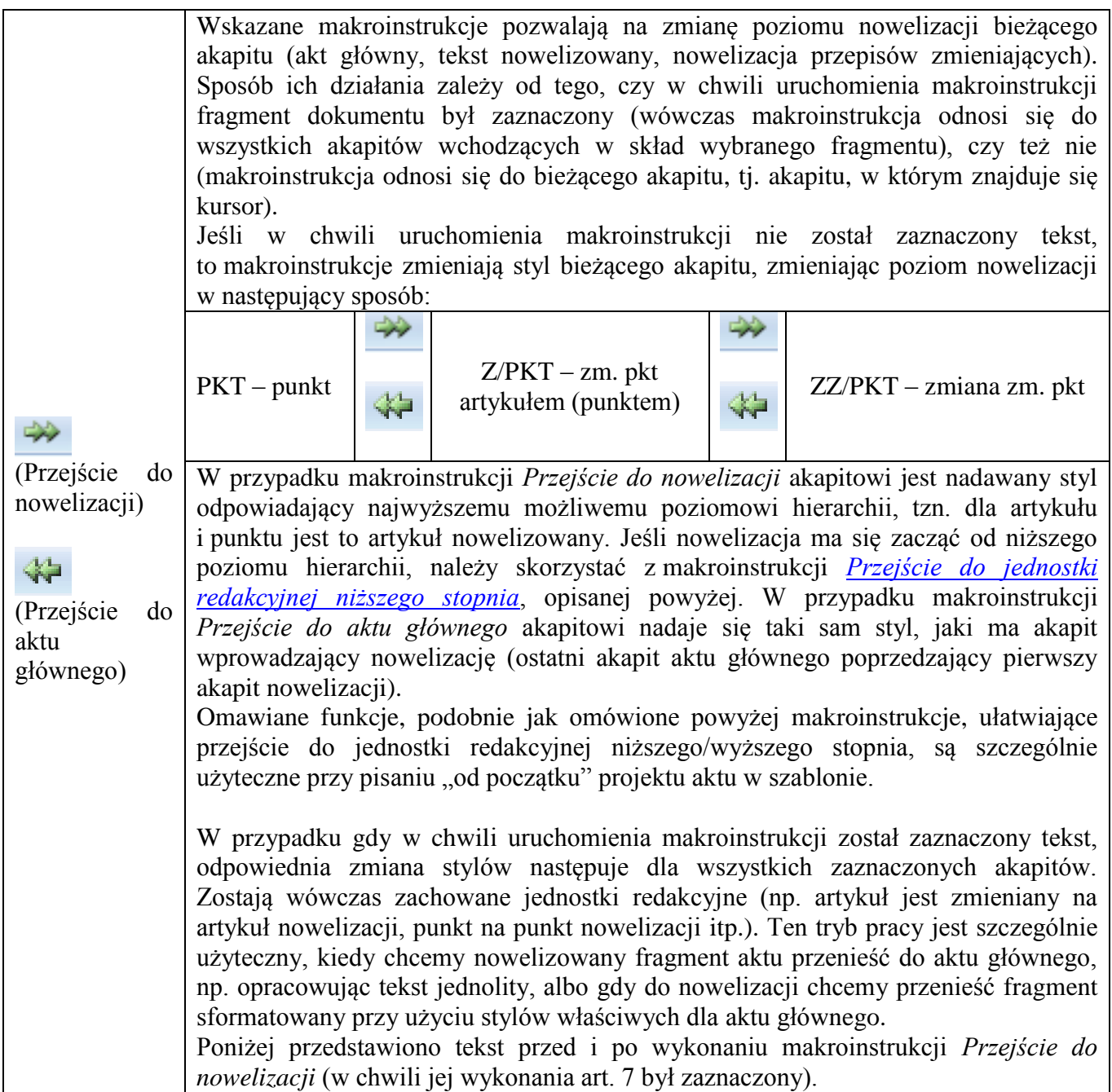

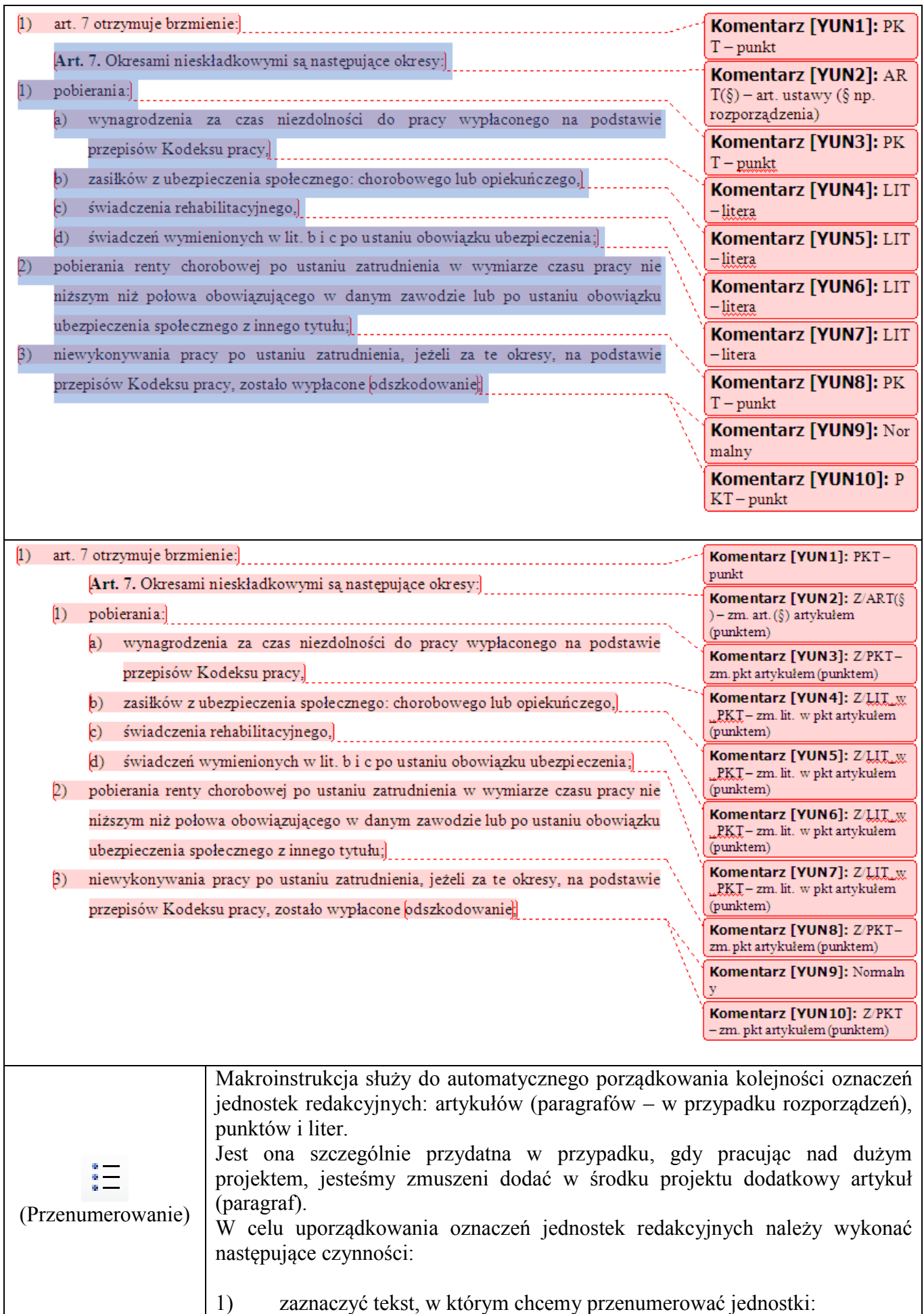

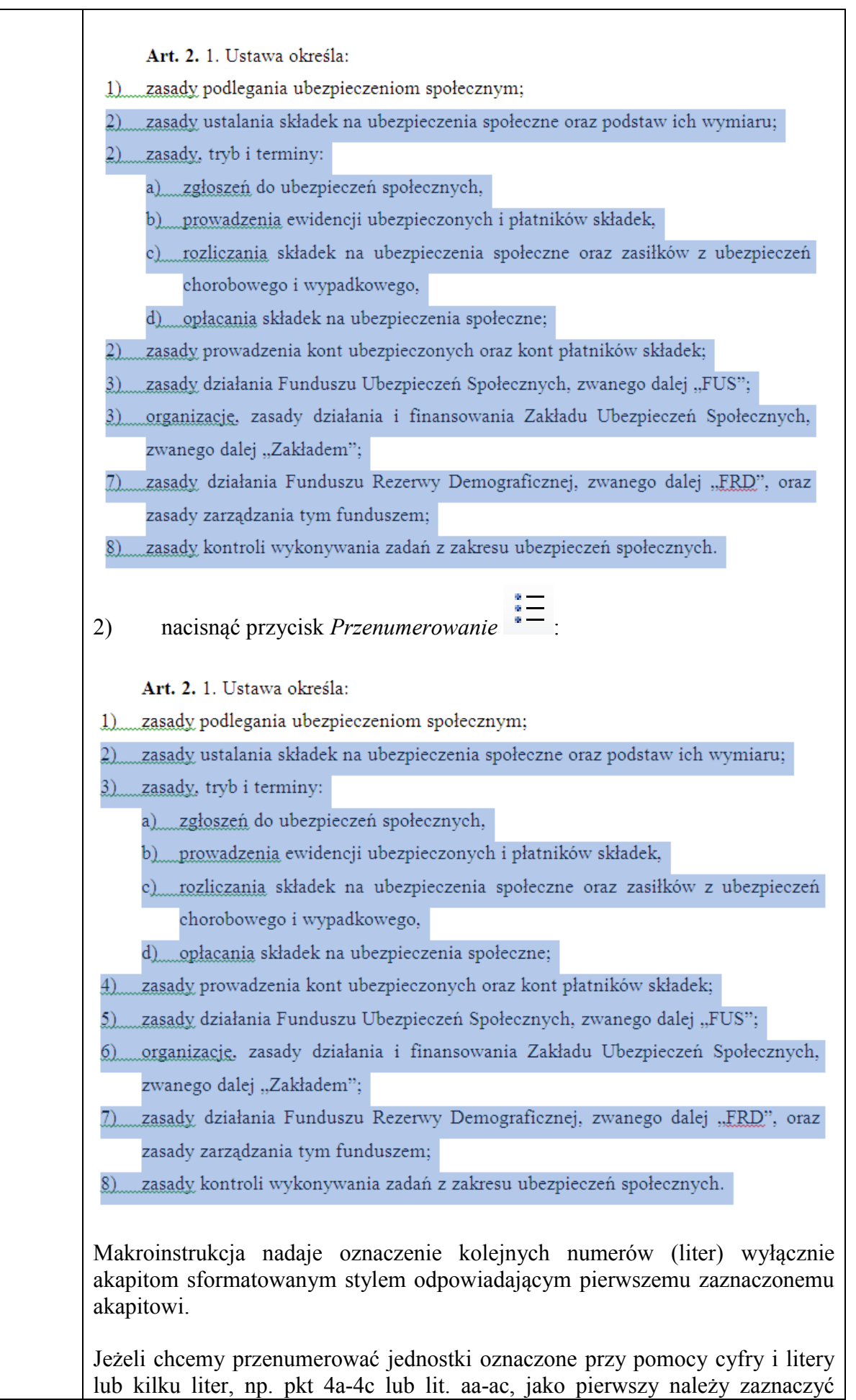

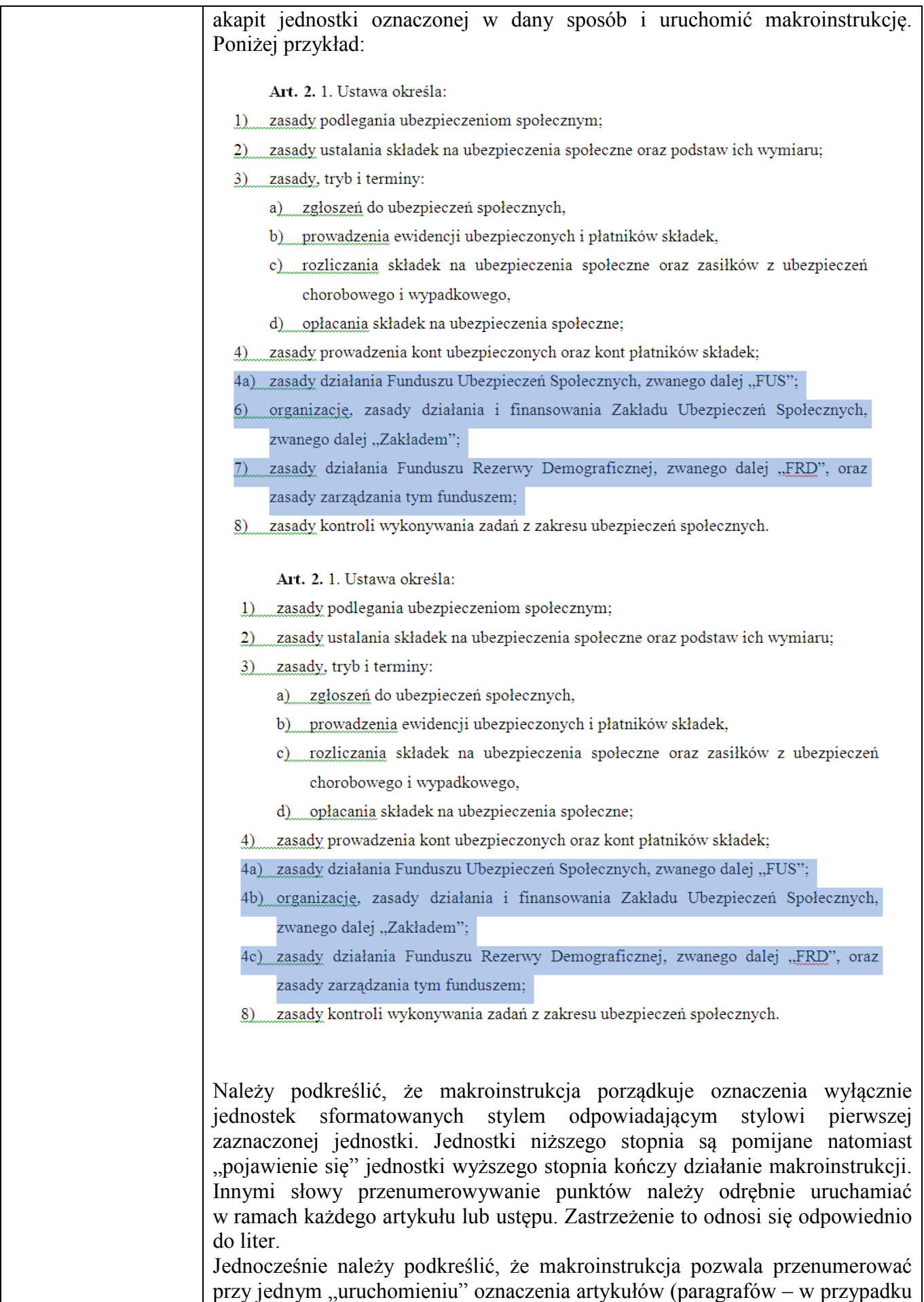

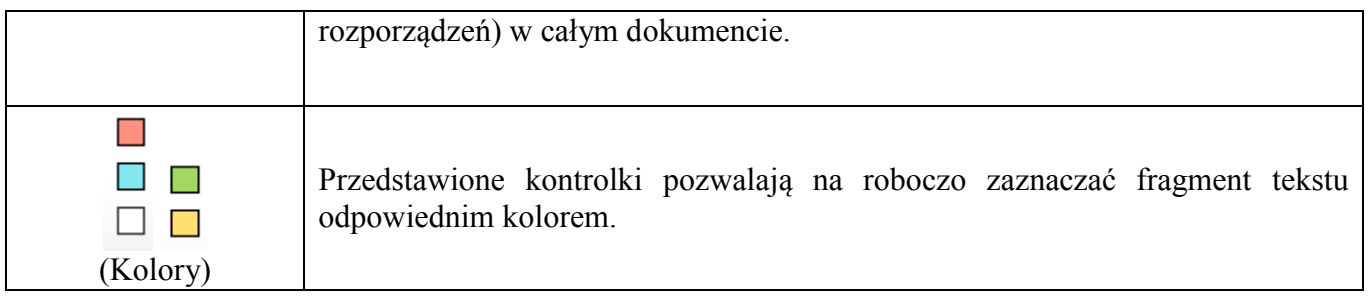

# **Makroinstrukcje w zakładce "Legislacja"**

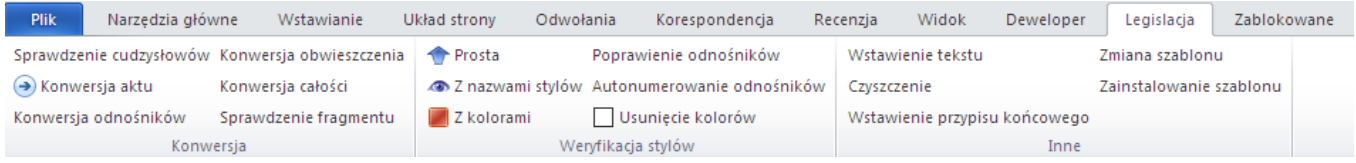

<span id="page-33-0"></span>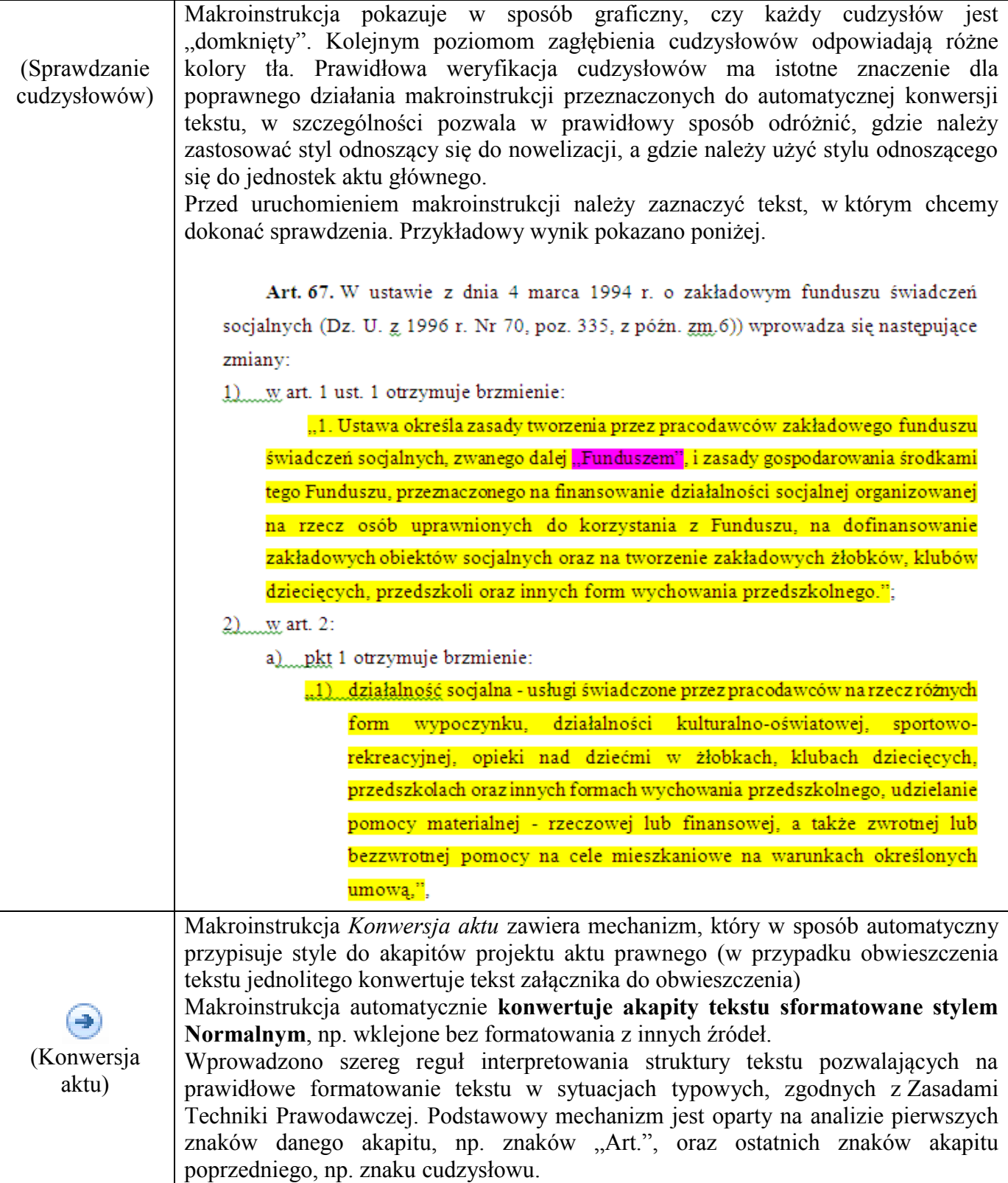

Ponadto makroinstrukcja wykonuje szereg drobnych korekt redakcyjnych, m.in.: – usuwa puste wiersze oraz spacje i tabulatory na początku i na końcu akapitów, – dywiz na początku akapitu zamienia na półpauzę, – w punkcie i literze po oznaczeniu i nawiasie, a w tiret po półpauzie, wstawia tabulator (jeśli go nie było). W przypadkach, które mogą budzić wątpliwości (w szczególności w przypadku akapitów określających "część wspólną jednostek"), akapit pozostaje niesformatowany, aby użytkownik samodzielnie zadecydował o sposobie edycji. Po wykonaniu tej makroinstrukcji użytkownik powinien przejrzeć dokument, w szczególności wszystkie akapity, którym pozostawiono styl Normalny i ręcznie przypisać im właściwy styl. W celu wyszukania akapitów niesformatowanych, którym pozostawiono styl Normalny, proponujemy wykorzystać standardowy mechanizm wyszukiwania programu uruchamiany wskazaną poniżej kontrolką na wstążce, w zakładce *Narzędzia główne,* w części *Edytowanie* <sup>4</sup> Znajdź ~ 图 Znajdź... <sup>44</sup> Znajdowanie zaawansowane...  $\Rightarrow$ Przejdź do... Znajdowanie zaawansowane Umożliwia znajdowanie tekstu w dokumencie. Aby wyszukać kolejne fragmenty tekstu, w których pozostawiono styl Normalny, należy uruchomić "znajdowanie zaawansowane", jeżeli to konieczne rozwinąć menu okna kontrolką *Więcej/Mniej,* a następnie kolejno wybierać wskazane na rysunku poniżej kontrolki: Formatuj  $\rightarrow$  Styl.

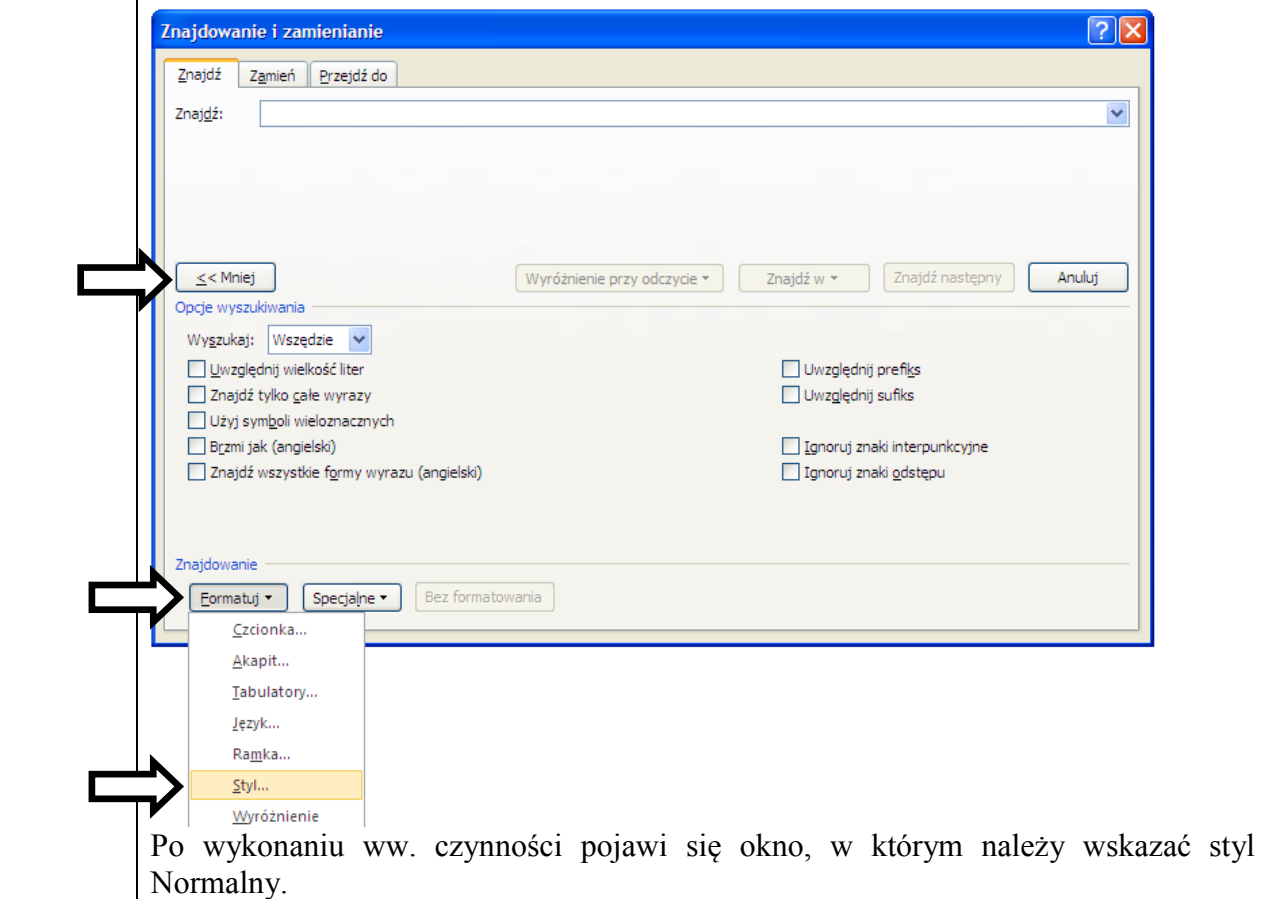

<span id="page-35-0"></span>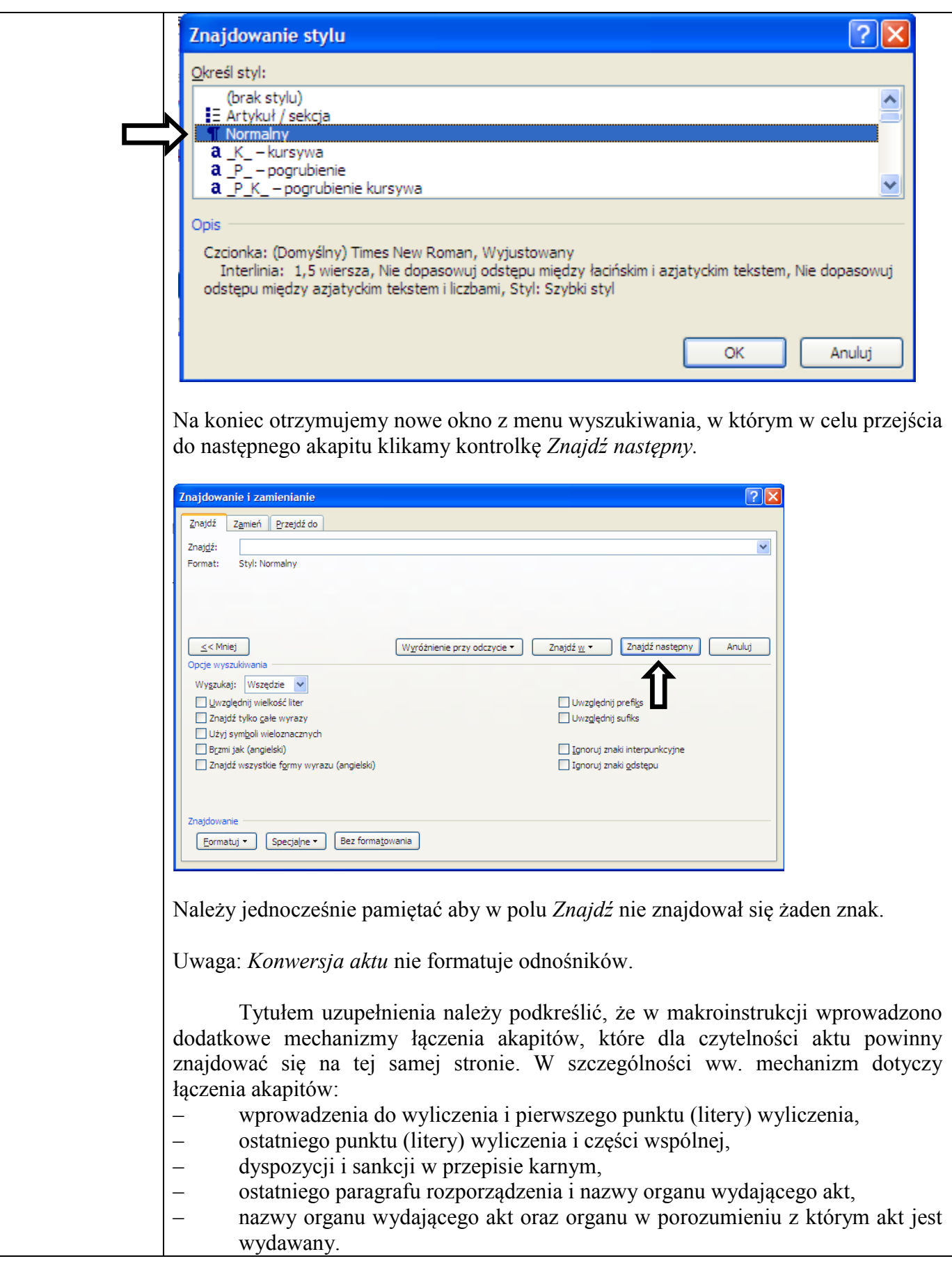

<span id="page-36-0"></span>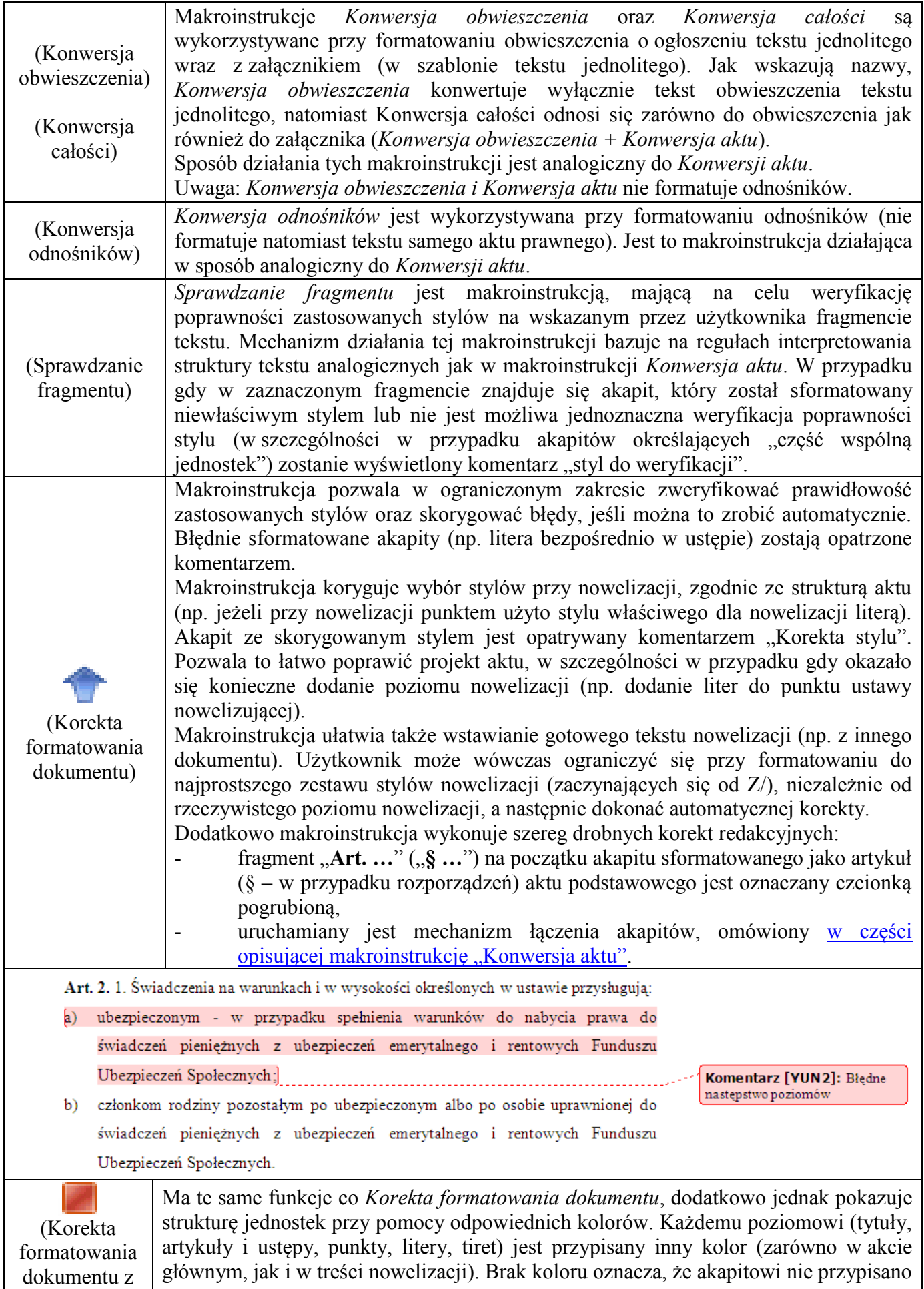

![](_page_37_Picture_101.jpeg)

![](_page_38_Picture_135.jpeg)

![](_page_39_Picture_144.jpeg)

<span id="page-39-0"></span>W pliku szablonu domyślnie zdefiniowano następujące klawisze skrótów dla makroinstrukcji:

![](_page_39_Picture_145.jpeg)

Uwaga: przypisanie skrótów klawiszowych do makroinstrukcji można zmienić z poziomu menu Opcje Dostosowywanie wstążki. W ten sam sposób można dodać skróty klawiszowe do makroinstrukcji przypisanych do ikonek paska szybkiego uruchamiania. Nazwy makroinstrukcji wykorzystywanych w szablonie zaczynają się od "A\_".

**Należy jednocześnie podkreślić, że wszystkie makroinstrukcje mają na celu jedynie pomóc legislatorowi w formatowaniu tekstu. Ostateczna weryfikacja prawidłowej edycji tekstu należy do legislatora.**

#### **Uzupełnienie: sposób korzystania z automatycznych odsyłaczy**

Uwaga: niniejszy rozdział opisuje standardową funkcjonalność programu MS Word, niezwiązaną z szablonem aktu prawnego. Jej używanie jest jednak zdecydowanie zalecane przy przygotowywaniu projektów tekstów aktów prawnych i projektów obwieszczeń o ogłoszeniu tekstu jednolitego. Dzięki odsyłaczom można zachować poprawność odesłań do numerów jednostek redakcyjnych oraz do odnośników po ich przenumerowaniu.

Edytor MS Word umożliwia zdefiniowanie tzw. *zakładek*, wskazujących na wybrane fragmenty tekstu (np. na numery jednostek redakcyjnych, takich jak artykuły, punkty i litery), którym użytkownik może nadać dowolną, wybraną przez siebie nazwę składającą się z liter (także właściwych językowi polskiemu tj. ą, ć, ę, ł, ń, ó, ś, ż, ź), cyfr i znaku podkreślenia. Następnie można w tekście umieścić (wielokrotnie) odsyłacz do tak zdefiniowanej zakładki. Przy wyświetlaniu i drukowaniu tekstu w miejscu wstawienia odsyłacza będzie widoczny tekst, wskazany przez zakładkę. Zmiana tekstu, do którego odsyła zakładka (np. wskutek wykonania makroinstrukcji automatycznie numerującej artykuły albo automatycznego przenumerowania odnośników) spowoduje, po zaktualizowaniu odsyłaczy, zmianę tekstu wyświetlanego w miejscu wstawienia odsyłacza. Aktualizacja odsyłaczy następuje po zaznaczeniu tekstu zawierającego odsyłacz i naciśnięciu klawisza F9 (zwykle można po prostu zaznaczyć całą treść dokumentu, korzystając ze skrótu CTRL + A, i nacisnąć klawisz F9).

Należy pamiętać, że zaznaczenie treści dokumentu skrótem CTRL + A nie zaznacza treści odnośników. Aby zaktualizować wszystkie odsyłacze w odnośnikach, należy wskazać kursorem dowolne miejsce w jednym z odnośników, nacisnąć CTRL + A, zaznaczając treść wszystkich odnośników, a następnie F9.

Aby wstawić zakładkę, należy najpierw zaznaczyć tekst, na który ma ona wskazywać (np. numer artykułu lub punktu), a następnie wybrać z menu kontrolkę "Wstawianie  $\rightarrow$  Zakładka", wpisać nazwę wybraną dla zakładki i kliknąć "Dodaj". Należy wybierać nazwy mnemotechniczne, odpowiadające zawartości zakładek, np. "Słownik", "Wysokość stawek" albo "Definicja organu".

Przy korzystaniu z zakładek warto ustawić opcję programu MS Word, powodującą wyświetlanie znaczników początku i końca zakładki. W tym celu klikamy na menu programu MS Word w lewym górnym rogu głównego ekranu (poniżej wskazano kontrolkę otwierającą menu)

![](_page_40_Picture_6.jpeg)

wybieramy kontrolkę "Opcje", a następnie "Zaawansowane" i w części "Pokazywanie zawartości dokumentu" zaznaczamy pole "Pokaż zakładki".

![](_page_41_Picture_97.jpeg)

W celu wstawienia odsyłacza należy ustawić kursor w miejscu, w którym ma się znaleźć odsyłacz, a następnie wybrać na wstążce, w zakładce "Wstawianie", kontrolkę "Odsyłacz"

![](_page_41_Picture_98.jpeg)

i wybrać jako typ odsyłacza "Zakładka".

![](_page_41_Picture_99.jpeg)

Pojawi się lista zdefiniowanych zakładek, z której należy wybrać właściwą, a następnie kliknąć "Wstaw". Jeżeli będzie zaznaczone pole "Wstaw jako hiperłącze", to późniejsze kliknięcie na odsyłacz przeniesie kursor do obszaru zaznaczonego zakładką.

Aby sprawdzić, gdzie w tekście znajdują się odsyłacze do zakładek, należy zaznaczyć fragment tekstu (albo cały tekst skrótem CTRL + A) i nacisnąć klawisze SHIFT + F9. W miejscu odsyłacza pojawi się wówczas tekst o postaci "{ REF <nazwa> }". Ponowne naciśnięcie SHIFT + F9 przywraca normalny widok dokumentu.

Ponieważ odsyłacz jest traktowany jako zwykły tekst, można nadać mu odpowiedni styl znakowy, np. można zapisać go w górnym indeksie lub kursywą.

Należy podkreślić, że program MS Word sam automatycznie definiuje zakładki dla odnośników (przypisów dolnych lub końcowych). Jest to szczególnie użyteczne w przypadku gdy musimy kilkakrotnie wskazywać w tekście aktu ten sam numeru odnośnika, np. przygotowując obwieszczenie o ogłoszeniu o tekstu jednolitego. w których trzeba powtarzać numery odnośników

przy wielokrotnym odwoływaniu się do tego samego aktu lub przepisu aktu nowelizującego albo gdy tym samym przepisem zostało znowelizowanych kilka jednostek redakcyjnych.

W takim przypadku w kontrolce "Odsyłacz", jako typ odsyłacza należy wybrać "Przypis dolny", a następnie wybrać właściwy odnośnik z listy i kliknąć "Wstaw".

Poniżej przedstawiono przykład.

![](_page_42_Picture_29.jpeg)

<span id="page-43-0"></span>![](_page_43_Picture_301.jpeg)

٦

![](_page_44_Picture_308.jpeg)

![](_page_45_Picture_318.jpeg)

![](_page_46_Picture_324.jpeg)

![](_page_47_Picture_328.jpeg)

![](_page_48_Picture_322.jpeg)